# **CHAPTER**

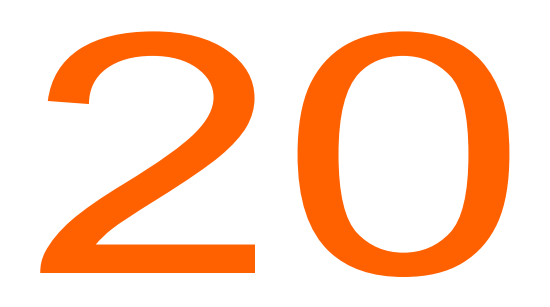

# **Monitoring and Diagnosing**

This chapter provides details about using the Diagnostics & Monitoring system available through ShoreTel Director. It contains the following information:

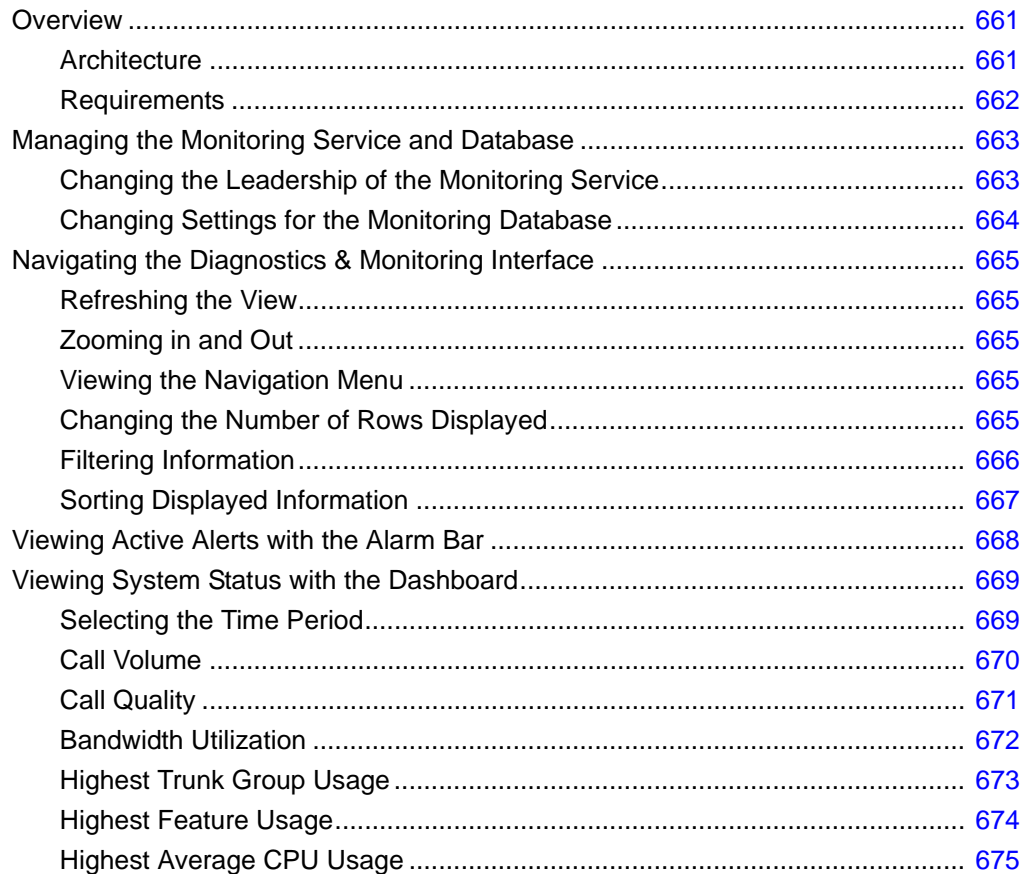

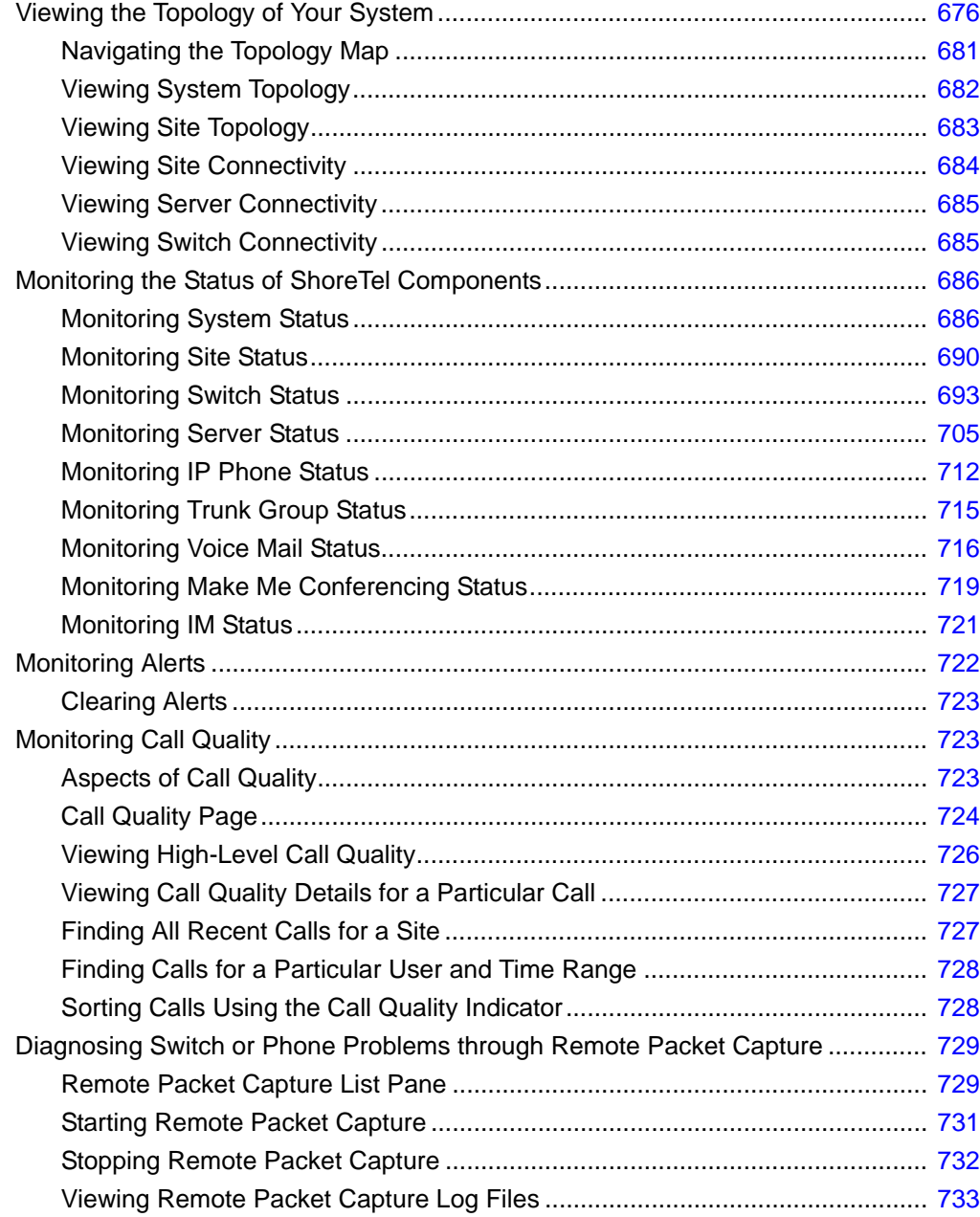

# <span id="page-2-0"></span>**Overview**

The ShoreTel Diagnostics & Monitoring solution is a comprehensive set of tools that enables:

- status, fault, and performance monitoring
- system capacity planning
- voice quality monitoring
- **n** root cause analysis
- troubleshooting

## <span id="page-2-1"></span>**Architecture**

The Diagnostics & Monitoring system consists of the following components:

- **Neb application**
- **Monitoring Service**
- **Monitoring Agents**
- **Monitoring Database**
- **Burnal** Status Database

#### **Web Application**

The user interface for the Diagnostics & Monitoring system is a web application. This chapter explains how to use the web application to monitor the components in your ShoreTel system.

You can launch the Diagnostics & Monitoring web application using any of the following methods:

Enter http://<server>/shorewaredirector/monitor\_login.asp as the URL in your web browser.

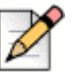

#### **Note**

To access the Diagnostics & Monitoring web application using Mozilla Firefox, use this URL. Accessing the Diagnostics & Monitoring system through ShoreTel Director, as described in the following methods, is not supported on Firefox.

- In ShoreTel Director, do any of the following:
	- In the navigation menu, click **Maintenance > Diagnostics & Monitoring**.
	- On the Quick Look page, click the **Go to Diagnostics & Monitoring** link at the top of the page.
	- On the Maintenance Voice Switches and Service Appliances Summary page, click the **Go to Diagnostics & Monitoring** link at the top of the page.
	- On the Voice Switch Maintenance page, click the **IP Phones Maintenance** link in the IP Phones section. This link takes you to the IP Phones status page in the Diagnostics & Monitoring web application.

### **Monitoring Service**

The Monitoring Service receives and processes data from the following sources:

- call quality reports from the Monitoring Agents
- status database (shoreware status)
- the CDR database (shorewarecdr)

To collect statistics, the Monitoring Service requires that switches, service appliances, and softswitches have an active network connection to the Headquarters server. If the network connection is not functioning, statistics are not reported. In addition, because metrics are not collected if the Monitoring Service is not running, any average calculations for a particular time period that includes time when the Monitoring Service was down will not be accurate.

#### **Monitoring Agents**

The Monitoring Agents are integrated services residing on switches, servers, and phones in the ShoreTel system. They collect call quality metrics and path trace information, summarize the data in one or more reports, and send the reports to the Monitoring Service at the end of each call. Any media streams without IP media do not send reports.

### **Monitoring Database**

The Monitoring Database (shorewaremonitoring) is installed on the Headquarters server. It stores the raw data collected by the Monitoring Service.

For information about configuring the Monitoring Database, see [Changing Settings for the Monitoring](#page-5-0)  [Database on page 664.](#page-5-0)

# <span id="page-3-0"></span>**Requirements**

The Diagnostics & Monitoring system has the following requirements:

- **The Diagnostics & Monitoring web application runs on Internet Explorer and Mozilla Firefox. See** the *ShoreTel Release Notes* for the supported versions of these Internet browsers.
- If you use Internet Explorer with an enhanced security configuration, to access the Diagnostics & Monitoring system on the Headquarters server ensure that the IP address of the Headquarters server is included in Internet Explorer's "Trusted sites" list.
- **To use the Topology feature, Adobe Flash Player 10.2 or higher is required.**
- JavaScript and cookies must be enabled.
- Minimum supported screen resolution is 1280 x 720.
- To collect call quality data, switches need active connections to phones and a call's duration needs to be at least 30 seconds.

 The Monitoring Service requires that the local time zone of the computer on which the Headquarters server is running be the same as the local time zone specified for the Headquarters server in ShoreTel Director.

# <span id="page-4-0"></span>**Managing the Monitoring Service and Database**

To manage the Monitoring Service and the Monitoring Database, you can do the following tasks:

- Change the leadership of the Monitoring Service from Headquarters to a remote server
- Change the settings for the Monitoring Database

# <span id="page-4-1"></span>**Changing the Leadership of the Monitoring Service**

By default, the Monitoring Service is installed only on the Headquarters server, and this configuration should be adequate for most installations. However, if your system has more than 10,000 busy-hour call attempts (BHCA), then you should install an instance of the Monitoring Service on a remote server to reduce the processing load on the Headquarters server. Details are provided in the *ShoreTel Planning and Installation Guide*.

If you have installed a remote instance of the Monitoring Service, you would assign the Main Service role to the remote instance and the Event Collector role to the instance on the Headquarters server. (The remote server is never in the Event Collector role.)

*To change the leadership of the Monitoring Service instance from the Headquarters server to the remote server:*

- **1.** Launch ShoreTel Director.
- **2.** Click **Maintenance > Diagnostics & Monitoring**.
- **3.** In the navigation menu, click **Configuration > Monitoring Service**.

The Monitoring Service page is displayed.

- **4.** In the Monitoring Service pane at the top of the page, select the row for the Headquarters server.
- **5.** In the Monitoring Service Instance pane at the bottom of the page, in the **Role** drop-down list, select Event Collector.

The  $\bullet$  indicates that the role has changed.

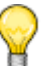

#### **Tip**

To revert to the default settings, click **Reset**.

**6.** Click **Save**.

# <span id="page-5-0"></span>**Changing Settings for the Monitoring Database**

Though ShoreTel recommends that you use the default values for the settings related to purging and reclaiming space in the Monitoring Database, you can change the settings. These settings are listed in [Table 89.](#page-5-1)

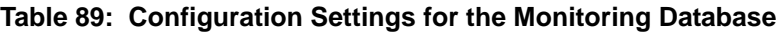

<span id="page-5-1"></span>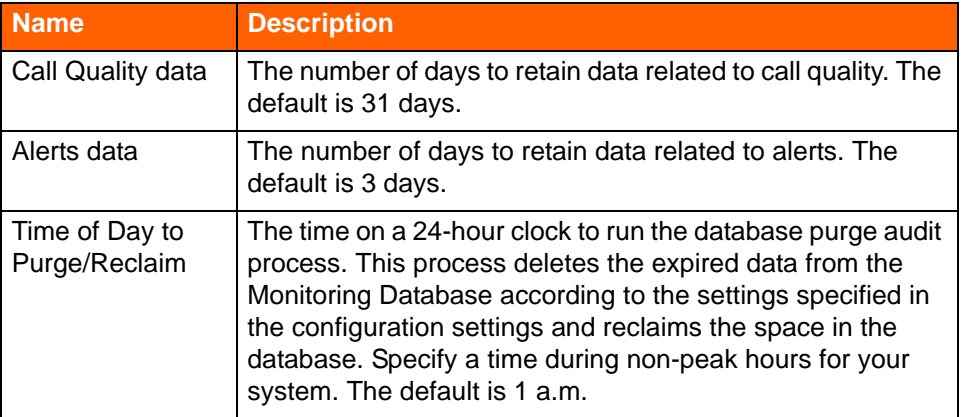

*To change settings for the Monitoring Database:*

- **1.** Launch ShoreTel Director.
- **2.** Click **Maintenance > Diagnostics & Monitoring**.
- **3.** In the navigation menu, click **Configuration > Monitoring Database Settings**.

The Monitoring Database Settings page is displayed.

**4.** If you want to change the default values, use each drop-down list box to select a value for a particular field.

The  $\bullet$  icon indicates values that you have changed.

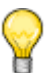

**Tip**

To revert to the default settings, click **Reset**.

**5.** To save the settings you selected, click **Save**.

# <span id="page-6-0"></span>**Navigating the Diagnostics & Monitoring Interface**

This section describes the key components and capabilities of the Diagnostics & Monitoring web interface.

# <span id="page-6-1"></span>**Refreshing the View**

The Dashboard, Topology, and Status pages in the Diagnostics & Monitoring web application automatically refresh every 30 seconds. To stop automatically refreshing a page, click the **Stop Refreshing** button at the top right corner of the page. If you want to resume refreshing a page, click the **Resume Refreshing** button.

The Alerts and Call Quality pages do not automatically refresh. To get real-time status, can refresh those pages by clicking the **Refresh** button at the top right corner of the page.

## <span id="page-6-2"></span>**Zooming in and Out**

In charts such as those on the Dashboard or on the detail panes of the Status pages, you can zoom in or out using either of the following methods:

- Click the  $\Box$  and  $\Box$  buttons at the top right of each chart.
- Click on the area in a chart where you want to zoom, and use the scroll wheel on a mouse to zoom in or out.

To scroll up or down within a chart, click and drag anywhere on the chart.

# <span id="page-6-3"></span>**Viewing the Navigation Menu**

You can show or hide the Diagnostics & Monitoring navigation menu as follows:

- To hide the menu, click at the bottom of the menu pane.
- To show the menu, click  $\blacktriangleright$  at the bottom of the minimized menu pane.

You can expand or collapse the Diagnostics & Monitoring navigation menu as follows:

- To expand the menu, click  $\star \overline{=}$ .
- To collapse the menu, click  $\pm\equiv$ .

# <span id="page-6-4"></span>**Changing the Number of Rows Displayed**

You can control the number of rows displayed in a particular pane in many of the Diagnostics & Monitoring pages.

**1.** Launch ShoreTel Director.

#### **2.** Click **Maintenance > Diagnostics & Monitoring**.

- **3.** Select an item, such as a Status page, in the navigation menu.
- **4.** On the selected Diagnostics & Monitoring page, select the number of entries to show per pane by clicking the **Show** *n* **entries** drop-down list at the bottom of the pane and selecting a number.
- **5.** Adjust the size of the panes as follows:
	- To expand the list pane (top pane) to a full page, click
	- $\blacksquare$  To expand the details pane (bottom pane) to a full page, click  $\blacksquare$ .
	- $\blacksquare$  To show both the list pane and the details pane, click  $\blacksquare$ .
- **6.** Use the controls at the bottom of the pane to page through the information.

### <span id="page-7-0"></span>**Filtering Information**

To find information quickly, you can filter the data displayed in many of the Diagnostics & Monitoring pages.

When you define a filter, the text you enter operates as if it begins and ends with a wild card, and the search is not case sensitive. For example, if you type "sg" in the filter for the Switch column on the Switches status page, you see all switches that contain "sg". [Figure 241](#page-7-1) illustrates this example.

| Switch         |  |
|----------------|--|
| sg             |  |
| KC SG 90BRIV   |  |
| KC UK SG220E1  |  |
| KC-SG-60/12    |  |
| AUS SG50       |  |
| HQ SG90        |  |
| HQ SPARE SG50  |  |
| SG_30_Analog   |  |
| SG_220T1_Split |  |

*Figure 241: Filter Example*

- <span id="page-7-1"></span>**1.** Launch ShoreTel Director.
- **2.** Click **Maintenance > Diagnostics & Monitoring**.
- **3.** In the navigation menu, click **Status**.

**4.** Click the type of component whose status you want to monitor.

The desired status page launches.

**5.** Click Q.

Text boxes and drop-down lists are displayed under the column headings for the fields you can use as filters.

- **6.** To define a filter, do any of the following:
	- **Enter text in one or more text boxes.**
	- Select one or more items from the drop-down lists.
	- **For date and time columns:** 
		- **1.** Click in the first text box for the column, and then do one of the following:
			- $\Box$  Select a day from the calendar and use the slider bars to specify the hour and minute.
			- Click **Now**.
		- **2.** Click in the second text box for the column, and then do one of the following:
			- □ Select a day from the calendar and use the slider bars to specify the hour and minute.
			- Click **Now**.
		- **3.** Click **Done**.

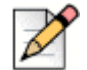

#### **Note**

At least one date and time field must be entered to filter on a date and time range. If the start time is left blank, the earliest possible date and time are used. If the end time is left blank, the latest possible date and time are used.

**7.** To apply the filter, click  $\rightarrow$  .

The rows are filtered to display information that matches the filter you entered.

- **8.** If you want to close the filter box but retain the filtered results, click  $\begin{bmatrix} \mathbf{Q} \end{bmatrix}$ .
- **9.** To clear the filter, click  $\boxed{\bigcirc}$

All rows are again displayed.

# <span id="page-8-0"></span>**Sorting Displayed Information**

You can sort the information in a list pane. When you sort a column in a list pane, the icon next to the column heading changes from  $\Diamond$  to  $\land$  or  $\blacktriangledown$ , which indicates whether the sort is ascending or descending.

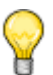

**Tip**

You can apply a filter to sorted data, or you can sort filtered data.

- **1.** Launch ShoreTel Director.
- **2.** Click **Maintenance > Diagnostics & Monitoring**.
- **3.** In the navigation menu, click the Diagnostics & Monitoring page you want to use.

The page launches.

**4.** Click the column heading you want to sort by.

The rows are sorted accordingly.

# <span id="page-9-0"></span>**Viewing Active Alerts with the Alarm Bar**

The alarm bar displayed at the top of every page in the Diagnostics & Monitoring web application shows alert status for the following major components and functions in the ShoreTel system:

- **Connections alerts reflect issues with physical connections between devices such as servers and** devices within the ShoreTel system or logical connections between ShoreTel software components, such as TMS, DRS, and voicemail services.
- **Trunk Groups alerts involve issues with the trunks on a switch, which are used to route inbound** and outbound calls.
- Bandwidth alerts reflect poor throughput in network bandwidth.
- Voice Quality alerts reflect issues involving poor voice quality in calls monitored by the ShoreTel system.
- Switches alerts involve general switch issues that could affect the functionality or quality of ShoreTel services
- Servers alerts involve general server issues that could affect the functionality or quality of ShoreTel services.

Alerts are issued to flag critical, warning, or informational situations. The color of a button indicates the highest alert severity for components or functions, as follows:

- **EX** (red) indicates at least one critical alert. You can hover over the button to see how many critical and warning alerts are in effect for that component type.
- **EX** (yellow) indicates at least one warning alert and no critical alerts. You can hover over the button to see how many warning alerts are in effect for that component type.

 (green) indicates no critical or warning alerts, but any number of informational alerts might have been issued.

The information displayed in the alarm bar is automatically refreshed every 30 seconds.

You can increase the size of the text in the alarm bar by clicking the  $\Box$  icon, which is located to the right of the alarm bar. You can decrease the size of the text in the alarm bar by clicking the  $\blacksquare$  icon. *To view active alerts with the alarm bar:*

**1.** Launch ShoreTel Director.

- **2.** Click **Maintenance > Diagnostics & Monitoring**.
- **3.** Hover over a yellow or red button.

The number of active warning and critical alerts for that category are displayed.

**4.** Click a button on the alarm bar.

The Alerts page is launched, and it displays a list of all active alerts filtered by category, severity, and time interval. For detailed information about Alerts, see [Monitoring Alerts on page 722](#page-63-0).

# <span id="page-10-0"></span>**Viewing System Status with the Dashboard**

The Dashboard displays real-time performance data up to the current minute, based on data collected by the Monitoring Service. By changing the time period, you can view current performance information or historical performance information.

# <span id="page-10-1"></span>**Selecting the Time Period**

You can display monitoring metrics for the following pre-defined time periods:

- Last 1 Hour
- **Last 12 Hours**
- **Last 24 Hours**
- Last 7 Days
- Last 30 Days

The time frame you select depends on your purpose. If you want to monitor current system performance, select "Last 1 Hour" (the default) as the time period. If you want to do capacity planning, select "Last 30 Days" as the time period.

*To select the time period:*

- **1.** Launch ShoreTel Director.
- **2.** Click **Maintenance > Diagnostics & Monitoring**.

The Dashboard page is launched.

**3.** Use the time chooser in the upper left corner to select a different time period.

The data displayed in the Dashboard changes accordingly.

### <span id="page-11-0"></span>**Call Volume**

The Call Volume chart shows the total number of calls and the number of bad calls for the system during the specified time interval. In the bar graph, the green segment indicates the number of good calls and the red segment indicates the number of bad calls. A call's designation as good or bad is derived from the Mean Opinion Score (MOS). A MOS value above 3.6 indicates good call quality, and a MOS value below 3.0 indicates bad call quality.

#### **Monitoring Call Volume**

- **1.** Launch ShoreTel Director.
- **2.** Click **Maintenance > Diagnostics & Monitoring**.

The Dashboard page is launched.

- **3.** In the Call Volume chart (upper left corner), hover over a bar on the graph to see the following details:
	- The green segment shows the total number of calls (good and bad) and the time range.
	- The red segment shows the number of bad calls, the percentage of total calls that were bad, and the time range.

#### **Getting Detailed Information About Calls**

- **1.** Launch ShoreTel Director.
- **2.** Click **Maintenance > Diagnostics & Monitoring**.

The Dashboard page is launched.

**3.** In the Call Volume chart (upper left corner), click a bar in the graph.

The Call Quality page is launched, and the information it displays varies depending on whether you click a green or red segment of a bar:

- **If you click a green segment, the Call Quality page shows the following information:** 
	- $\Box$  Calls filtered by the time interval for the bar you clicked, with the most recent call during that interval listed first
	- $\Box$  Metrics for the most recent call (on the Details tab)
	- $\Box$  IP path for the most recent call (on the IP Path Trace tab)
- If you click a red segment, the Call Quality page shows bad quality calls filtered by the time interval for the bar you clicked.

For more information about the information displayed on the Call Quality page, see [Monitoring Call](#page-64-0)  [Quality on page 723](#page-64-0).

# <span id="page-12-0"></span>**Call Quality**

The Call Quality chart shows the average and worst call quality during the selected time interval. Call quality is measured using the Mean Opinion Score (MOS) scale. A MOS value of 3.6 or higher is considered "toll quality." A MOS value between 3 and 3.6, which is shown in the yellow area of the chart, indicates substandard but acceptable call quality. A MOS value below 3.0, which is shown in the red area of the chart, indicates poor call quality.

For more information about factors that impact call quality, see [Monitoring Call Quality on page 723.](#page-64-0)

#### **Viewing High-Level Information about Call Quality**

- **1.** Launch ShoreTel Director.
- **2.** Click **Maintenance > Diagnostics & Monitoring**.

The Dashboard page is launched.

- **3.** In the Call Quality chart (upper left corner), hover over a point on the graph to see the following details:
	- To see the average score for a particular time range, hover over a circle on the blue line.
	- To see the worst score for a particular time range, hover over a square on the purple line.

#### **Viewing Details for an Average Quality Call or Worst Quality Call**

- **1.** Launch ShoreTel Director.
- **2.** Click **Maintenance > Diagnostics & Monitoring**.

- **3.** In the Call Quality chart (upper right corner), do one of the following:
	- To view the following details about an average quality call, click a circle on the blue line for the desired time frame:
		- $\Box$  Calls filtered by the time interval for the bar you clicked, with the most recent call during that interval listed first
		- Metrics for the most recent call (on the Details tab)
		- $\Box$  IP path for the most recent call (on the IP Path Trace tab)
- To view the following details about the worst quality call, click a square on the purple line for the desired time frame:
	- $\Box$  The call with the lowest MOS score during the specified time frame
	- $\Box$  Metrics for this worst quality call (on the Details tab)
	- $\Box$  IP path for this worst quality call (on the IP Path Trace tab)

For more information about the information displayed on the Call Quality page, see [Monitoring Call](#page-64-0)  [Quality on page 723](#page-64-0).

# <span id="page-13-0"></span>**Bandwidth Utilization**

The Bandwidth Utilization chart shows the trend lines for the five sites that consumed the most intersite bandwidth for media streams for the selected time period. Site names and their associated colors are listed at the top of the chart, and the color of each trend line corresponds to a site's color. Of the sites with the highest bandwidth utilization, the site with the highest bandwidth utilization is on the left and the site with the lowest bandwidth utilization is on the right.

The information displayed in the Bandwidth Utilization chart could be useful for the following purposes:

- **Example 1** Capacity planning Frequent bandwidth utilization peaks above 80 percent (in the chart's red zone) could indicate a need for increased WAN bandwidth. But occasional spikes of bandwidth utilization above 80 percent do not necessarily mean that you need to increase bandwidth.
- **Troubleshooting Rejected calls or poor audio quality could be the result of a critical shortage of** intersite bandwidth.
- System provisioning Reviewing bandwidth utilization and trunk group utilization together can provide information to help you better provision the system.

For more information about how bandwidth impacts your ShoreTel system, see the "Network Requirements and Preparation" chapter in the *ShoreTel Planning and Installation Guide*.

#### **Viewing Highest Bandwidth Utilization**

- **1.** Launch ShoreTel Director.
- **2.** Click **Maintenance > Diagnostics & Monitoring**.

- **3.** In the Bandwidth Utilization chart (middle left), hover over a point on the graph to see the following details about a site's bandwidth:
	- Site name
	- **EXED** Average bandwidth utilization for that site during the given time range
	- Maximum bandwidth utilization for that site during the given time range
	- **Time range**

### **Viewing Detailed Information for a Site**

- **1.** Launch ShoreTel Director.
- **2.** Click **Maintenance > Diagnostics & Monitoring**.

The Dashboard page is launched.

**3.** In the Bandwidth Utilization chart (middle left), click on a point on a site's trend line.

The Status > Sites page is launched, and it displays detailed information about the selected site. For more information about the details displayed on the Status > Sites page, see [Monitoring Site](#page-31-0)  [Status on page 690.](#page-31-0)

# <span id="page-14-0"></span>**Highest Trunk Group Usage**

The Highest Trunk Group Usage chart shows trend lines for the five busiest trunk groups. The percentage of total trunk ports used within the group is shown for the specified time interval. Trunk group names and their associated colors are listed at the top of the chart, and each trend line's color corresponds to a trunk group's color. Of the five busiest trunk groups, the trunk group with the highest usage is listed on the left and the trunk group with the lowest usage is listed on the right.

The information displayed in the Highest Trunk Group Usage chart could be useful for the following purposes:

- **Troubleshooting Failing calls could result when the call volume exceeds the trunk group** capacity in your system.
- **EX** Capacity planning Trunk group usage over 50 percent (in the chart's yellow zone) could indicate a need to increase trunk group capacity or WAN bandwidth. But occasional spikes of trunk group usage above 50 percent do not necessarily mean that you need to increase trunk group capacity.
- System provisioning Reviewing trunk group utilization and bandwidth utilization together can provide information to help you better provision the system.

### **Viewing Trunk Groups with the Highest Usage**

- **1.** Launch ShoreTel Director.
- **2.** Click **Maintenance > Diagnostics & Monitoring**.

- **3.** In the Highest Trunk Group Usage chart (middle right), hover over a point on the graph to see the following details about the trunk groups with the highest usage:
	- **Trunk group name**
	- Site name
	- Average simultaneous trunk port occupancy for that trunk group for the given time range
	- Maximum simultaneous trunk port occupancy for that trunk group for the given time range
	- **Time range**

### **Viewing Detailed Information for a Trunk Group**

- **1.** Launch ShoreTel Director.
- **2.** Click **Maintenance > Diagnostics & Monitoring**.

The Dashboard page is launched.

**3.** In the Highest Trunk Group Usage chart (middle right), click on a point on the usage trend line for a trunk group.

The Status > Trunk Groups page is launched, and it displays detailed information about the selected trunk group and time interval. For more information about the details displayed on the Status > Trunk Groups page, see [Monitoring Trunk Group Status on page 715.](#page-56-0)

# <span id="page-15-0"></span>**Highest Feature Usage**

The Highest Feature Usage chart shows the trend line for the five switches with the highest total feature usage. These features include voice mail, conferences, group paging, hunt groups, bridged call appearance, and workgroups. Use of these features impacts CPU utilization on each switch that hosts these features, and heavy use of these features could impact system performance.

Switch names and their associated colors are shown at the top of the chart, and each trend line's color corresponds to a switch's color. At the top of the chart, the switches are listed from highest feature usage on the left to lowest feature usage on the right.

Feature usage counts reflect the number of active calls at the time TMS writes to the Monitoring Database, not the cumulative number of active calls between measurement intervals. For this reason, calls less than 30 seconds in duration might not be reflected in feature usage counts.

The information displayed in the Highest Feature Usage chart could be useful for the following purposes:

- Load balancing High feature usage on a particular switch might indicate a need to move frequently used features to ports on different switches.
- Capacity planning High feature usage on the switches in your ShoreTel system might indicate a need to add switch capacity to the system.

#### **Viewing Highest Feature Usage**

- **1.** Launch ShoreTel Director.
- **2.** Click **Maintenance > Diagnostics & Monitoring**.

- **3.** In the Highest Feature Usage chart (lower left), hover over a point on the graph to see the following details about features with the highest usage:
	- Name of the site where the ports supporting the features are being used
	- Name of the switch on which the feature depends
	- **Total number of ports used during the specified time range**
	- **Time range**

#### **Viewing Detailed Information for a Switch with Highest Feature Usage**

- **1.** Launch ShoreTel Director.
- **2.** Click **Maintenance > Diagnostics & Monitoring**.

The Dashboard page is launched.

**3.** In the Highest Feature Usage chart (lower left), click on a point on a usage trend line for a switch.

The Status > Switches page is launched, and it displays detailed information about the switch with the highest feature usage during the selected time interval. For more information about the details displayed on the Status > Switches page, see [Monitoring Switch Status on page 693.](#page-34-0)

# <span id="page-16-0"></span>**Highest Average CPU Usage**

The Highest Average CPU Usage chart shows the trend line for the five switches or soft switches (servers) with the highest CPU usage by percentage. Switch or softswitch names and their associated colors are listed at the top of the chart, and each trend line's color corresponds to a switch's color. Of the five switches with the highest CPU usage, the switch with the highest average CPU usage is on the left and the switch with the lowest average CPU usage is on the right.

The information displayed in the Highest Average CPU Usage chart could be useful for the following purposes:

- Capacity planning Frequent spikes in average CPU usage for a switch could indicate that the switch is overburdened.
- **Troubleshooting Average CPU usage above 60 percent could cause performance issues.**
- **Load balancing High CPU usage on a particular switch or softswitch could indicate a need to** add more switches or move frequently used features to ports on different switches.

#### **Viewing Highest Average CPU Usage**

- **1.** Launch ShoreTel Director.
- **2.** Click **Maintenance > Diagnostics & Monitoring**.

- **3.** In the Highest Average CPU Usage chart (lower right), hover over a point on the graph to see the following details about switches or softswitches (servers) with the highest average CPU usage:
	- Site name
	- **Buside** Switch name
	- **EXEQUE AVerage CPU usage during the specified time range**
	- Maximum CPU usage during the specified time range
	- **EXEDENT** Average memory usage during the specified time range
	- **Maximum memory usage during the specified time range**
	- **Time range**

### **Viewing Detailed Information for a Switch or Softswitch with Highest Average CPU Usage**

- **1.** Launch ShoreTel Director.
- **2.** Click **Maintenance > Diagnostics & Monitoring**.

The Dashboard page is launched.

**3.** In the Highest Average CPU Usage chart (lower right), click a point on a usage trend line for a switch or soft switch.

The Status > Switches page or the Status > Servers page is launched, and it displays detailed information about the switch or softswitch with the highest average CPU usage during the selected time interval. For more information about the details displayed on the Status > Switches page, see [Monitoring Switch Status on page 693.](#page-34-0) For more information about the details displayed on the Status > Servers page, see [Monitoring Server Status on page 705](#page-46-0).

# <span id="page-17-0"></span>**Viewing the Topology of Your System**

The Topology feature displays the real-time status and connectivity for ShoreTel system components. You can view your system components in either of the following visual maps:

- The System view shows all configured sites, including all voice switches and servers for each site. This view provides a high-level overview of your system's configuration and status.
- The Site view shows all configured components (including servers, voice switches, service appliances, softswitches, voice mail switches, trunk groups, and phones) for a particular site.

In both views, the node icons are color coded, which allows you to see the current status of each site and component at a glance. Status for sites is aggregated to the most severe status based on the site's components. For example, if a switch at a site is down, the icon for the switch would be red and the icon for the site would be red, even if other switches at the site are green or yellow. The topology node icons and the status colors are described in [Table 90 on page 680.](#page-21-0)

You can see the status of the connections or associations between nodes by clicking a particular node. The connections or associations are displayed based on the perspective of the node that you click. Therefore, if you click on each of the two nodes that are connected by a line, the line could indicate a different connectivity status based on which node is in focus.

The status of the connectivity between nodes is represented by a colored line or other indicator, as follows:

- A green line indicates that the nodes are connected.
- A dashed yellow line indicates that the connection between the nodes is functional but impaired or limited in some way.
- A dashed red line indicates that there is no communication between the nodes because of a software, hardware, or network issue for at least one of the nodes.
- A gray line indicates one of the following, depending on the nodes connected with it:
	- $\Box$  When DRS is enabled, a gray line connecting two sites indicates that calls can be routed between the sites, but protocol communication between the sites is not necessary. (See [Figure 243 on page 679.](#page-20-0))
	- □ In the System view, a gray line between the WAN node and nodes with gray site icons indicates that these sites have been defined in the system but currently have no hardware configured.
	- □ In the Site view, a gray line between voice switches and trunk groups or phones indicates which switch manages those trunk groups or phones.
- When you click a voice switch, a small circle (switch management indicator) on the connection line between the switch and a server indicates that the selected switch is managed by the connected server. The color of the switch management indicator matches the status of the connectivity between the switch and the server (from the perspective of the switch). In the topology example shown in [Figure 242,](#page-19-0) the switch management indicator shows that the AustinSG220T1-A2 switch is managed by the AUSMURPHYDVM server.

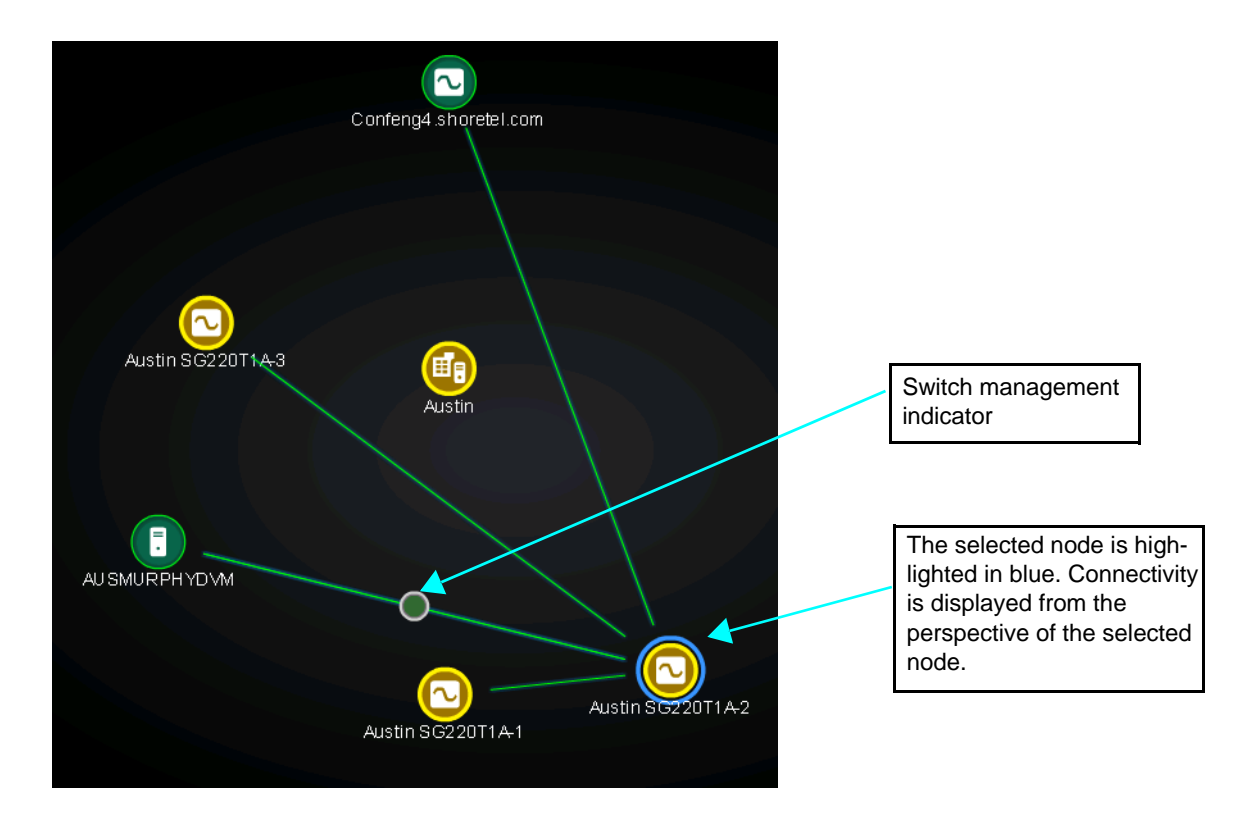

*Figure 242: Switch Management Indicator in ShoreTel System View*

<span id="page-19-0"></span>Connectivity status is independent of device status. For example, a green switch icon means that the device is operating normally, but if you click the switch node icon you might see that it has a dashed red connectivity line to one or more switches, indicating that it cannot communicate with these switches. The example shown in [Figure 242](#page-19-0) illustrates a different situation, where an impaired switch (indicated by the yellow icon) is in focus and the connection lines from that switch to the server and other switches indicate normal connectivity.

When you click a site node, the site's connectivity to other sites is aggregated based on the connectivity status of the site's switches and servers. For example, if a site has a switch that is down (red) and a switch that is operating with some impairment (yellow), the line showing that site's connectivity to other sites is yellow, indicating some impairment.

[Figure 243](#page-20-0) shows an example where some site nodes are green, yellow, or red, which indicates the aggregated status of the switches and servers at each site.

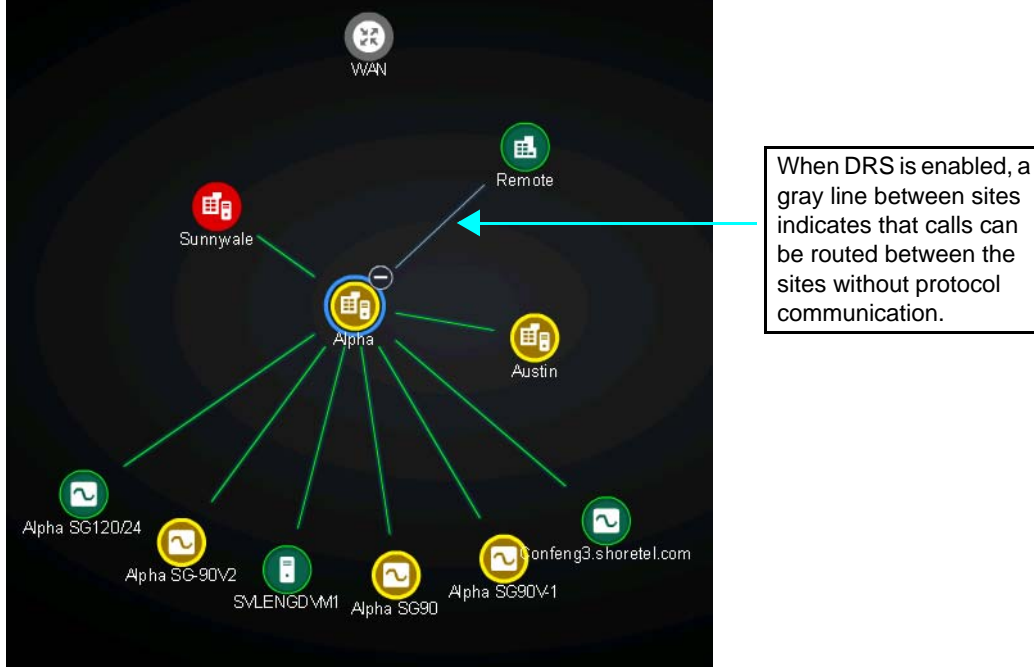

indicates that calls can be routed between the sites without protocol communication.

*Figure 243: Aggregated Status in Topology Site View*

<span id="page-20-0"></span>When you click a switch or server node, the lines represent switch-to-switch, switch-to-server, or server-to-server connections, depending on the type of node you click. Connectivity between these components relies on one or more of the following ShoreTel proprietary protocols, which are described in the *ShoreTel Maintenance Guide*:

- **Distributed Telephony Application Service (DTAS)**
- **Location Service Protocol (LSP)**
- Network Call Control (NCC) Remote Procedure Call (RPC)

The communication protocol for these connections depends on whether Distributed Routing Service (DRS) is enabled or disabled, as follows:

- If DRS is enabled:
	- $\Box$  For switch-to-switch connections within the same site, the connectivity line represents a connection using LSP.
	- □ For switch-to-server connections, the connectivity line represents a connection using LSP. If the switch is managed by the server, the connectivity line also represents an NCC RPC connection.
	- $\Box$  For server-to-server connections, the connectivity line represents a connection using DTAS and LSP.
- If DRS is disabled:
	- □ For switch-to-switch connections, the connectivity line represents a connection using LSP.
- □ For switch-to-server connections, the connectivity line represents a connection using LSP. If the switch is managed by the server, the connectivity line also represents NCC RPC connections.
- □ For server-to-server connections, the connectivity line represents a connection using DTAS and LSP connections.

When more than one protocol is used, the color of the connectivity line represents the worst status of any active protocols.

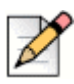

#### **Note**

Status and connection information displayed in the topology map could be up to two minutes old.

<span id="page-21-0"></span>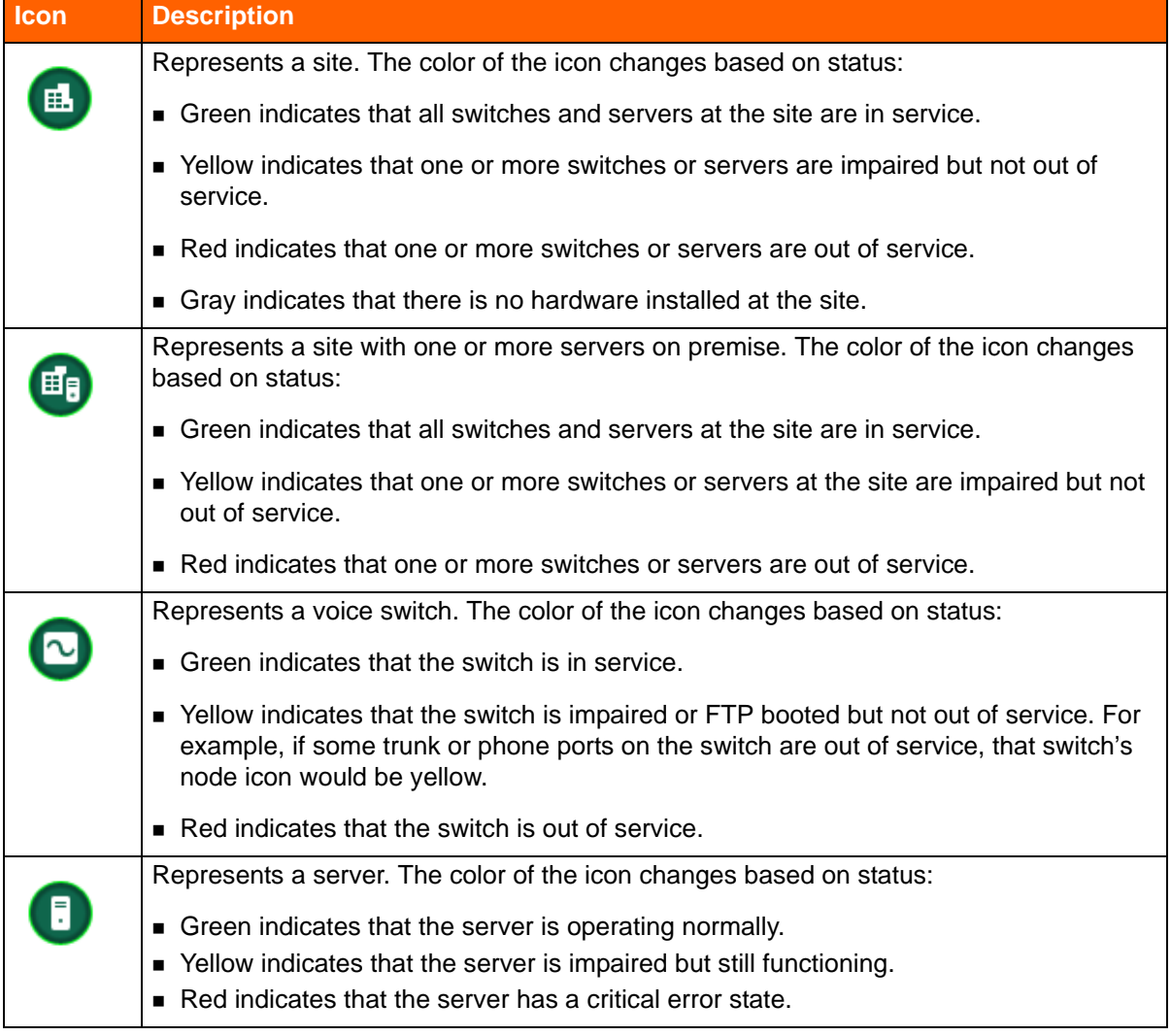

**Table 90: System Topology Node Icons** 

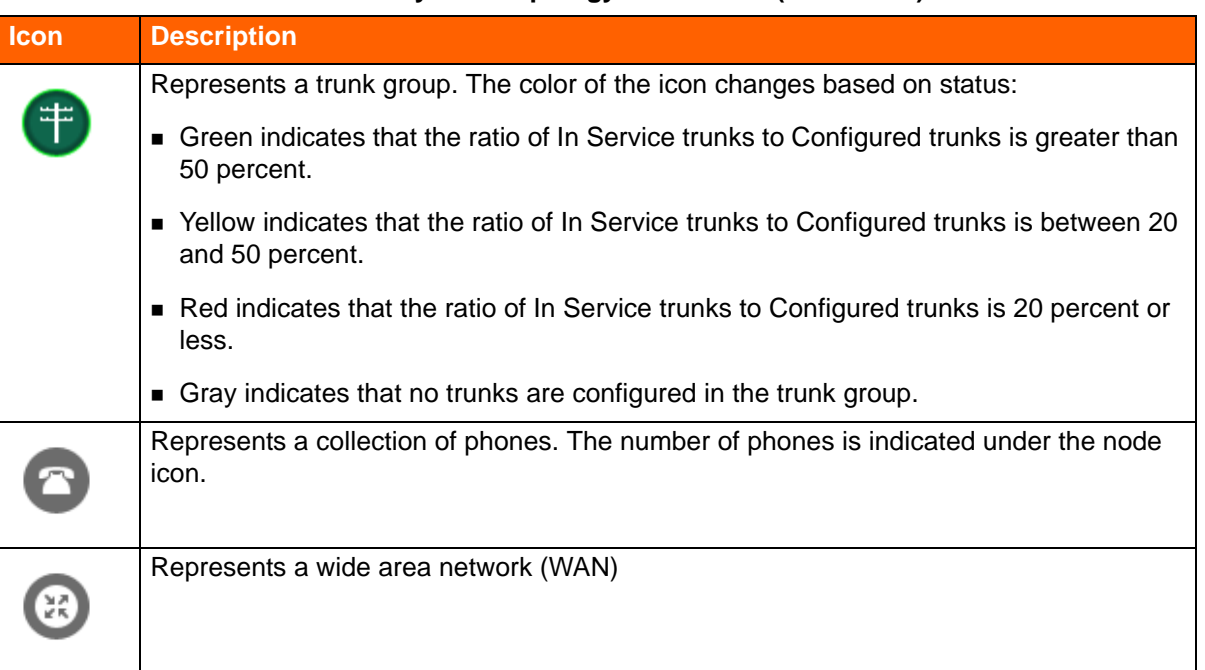

#### **Table 90: System Topology Node Icons (Continued)**

# <span id="page-22-0"></span>**Navigating the Topology Map**

To easily focus on the components you want to see, you can adjust the topology map in a variety of ways, as described in this section.

### **Expanding and Collapsing Nodes**

To focus on a particular node in the topology map, you select that node by clicking it. When the node is selected, it is highlighted with a blue circle. By right-clicking a selected node icon, you can access a pop-up menu with commands relevant to that type of node. For example, right-clicking the WAN node displays a menu that lets you expand or collapse all sites.

For sites that include hardware, you can click the site's node icon and then click  $\bullet$  on the node.

#### **Refreshing the View**

By default, the topology map automatically refreshes every 5 minutes. You can stop or resume automatic refreshing by clicking the **Stop Refreshing** button or the **Resume Refreshing** button at the top right corner of the page. You can refresh the view immediately by clicking the **Refresh** button.

### **Zooming in and out in the Topology Map**

From any view in the topology map, you can use the mouse wheel to zoom in and out so that the size of the map increases or decreases.

### **Viewing IP Addresses for Servers and Switches**

To view the IP address for a switch or server, hover over the node icon for that component.

### **Accessing a List of Sites**

Click the **Show Sites Menu** button to display the **All Sites** list, which provides an expandable tree that shows a nested list of all configured sites, reflecting parent-child relationships for the sites. After clicking the top of the tree to expand the list, you can double-click any active site to see a topology map for that site. Each site in the list has a colored icon that corresponds to the site's status.

You can collapse the All Sites list by clicking at the top of the heading bar, and you can expand it

by clicking **.** To reset the topology map to the high-level System view, click the "All Sites" entry in the **All Sites** list. To close the **All Sites** list, click the **Hide Sites Menu** button.

#### **Repositioning the Node Icons and All Sites List in the Map View**

To focus on a particular node within the topology map, you can adjust the view as follows:

- **EXECLICE And Grag any node icon to change its orientation in the topology map.**
- **EXECUTE:** Click any point in the background of the topology map and drag to reposition the map.

To reposition the **All Sites** list on the page, click and drag the expanded or minimized list to a different area on the page.

#### **Expanding All Sites**

- **1.** Launch ShoreTel Director.
- **2.** Click **Maintenance > Diagnostics & Monitoring**.
- **3.** In the navigation menu, click **Topology**.

The ShoreTel System view is displayed.

**4.** Click the WAN icon.

The WAN node is highlighted with a blue circle.

**5.** Right click the WAN icon and select **Expand All Sites**.

All sites, servers, and switches in the ShoreTel system and their logical connections are displayed.

# <span id="page-23-0"></span>**Viewing System Topology**

The nodes in the System view represent logical and physical ShoreTel system components: sites, servers, and switches.

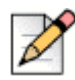

#### **Note**

The System view reflects logical connectivity. For this reason, the network icon labeled as a WAN might actually represent a LAN.

- **1.** Launch ShoreTel Director.
- **2.** Click **Maintenance > Diagnostics & Monitoring**.
- **3.** In the navigation menu, click **Topology**.

The high-level ShoreTel System view is displayed, showing sites configured in the system.

**4.** To see all configured components and associations, click the WAN node icon.

The node is highlighted with a blue circle.

**5.** Right-click the highlighted WAN node icon, and select **Expand All Sites** from the pop-up menu.

All sites, switches, and servers in the ShoreTel system are displayed.

**6.** Click any site, server, or switch to see the one-way connectivity for that component to other components in the system.

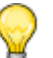

**Tip**

You can easily remove components from the topology view for a particular site by clicking the site's node icon and then clicking  $\blacksquare$ .

# <span id="page-24-0"></span>**Viewing Site Topology**

- **1.** Launch ShoreTel Director.
- **2.** Click **Maintenance > Diagnostics & Monitoring**.
- **3.** In the navigation menu, click **Topology**.

The high-level ShoreTel System view is displayed, showing sites configured in the system.

- **4.** To see the topology for a site where hardware is installed, do one of the following:
	- Use the Sites Menu, as follows:
		- **1.** Click the **Show Sites Menu** button.

The All Sites list is displayed.

- **2.** Click  $\Box$  to expand the menu.
- **3.** In the **All Sites** list, double-click the site.

All servers, switches, trunk groups, and phone collections for the site are displayed.

- Use the pop-up command menu as follows:
	- **1.** Click the node icon for that site.

The site's node icon is highlighted with a blue circle.

**2.** Right-click the highlighted site node icon, and select **Show Site Topology** from the popup menu.

All servers, switches, trunk groups, and phone collections for the site are displayed.

- **5.** Click the icon for any server, switch, trunk group, or phone collection to see the one-way connectivity from that component to other components in the system.
- **6.** To see details on any component, do the following:
	- **a.** Click the component's icon.

The component's node is highlighted with a blue circle.

- **b.** Right-click the highlighted node, and select one of the following commands from the pop-up menu:
	- For a server, select **Show Server Details**.
	- For a switch, select **Show Switch Details**.
	- For a trunk group, select **Show Trunk Group Details**.
	- For phones, do one of the following:
		- Select **Show Phone Details (This Site)**.
		- Select **Show Phone Details (This Switch)**.

The status page for the selected component is displayed.

### <span id="page-25-0"></span>**Viewing Site Connectivity**

- **1.** Launch ShoreTel Director.
- **2.** Click **Maintenance > Diagnostics & Monitoring**.
- **3.** In the navigation menu, click **Topology**.

The ShoreTel System view is displayed.

**4.** Click the node icon for a site.

The site's icon is highlighted with a blue circle, and the site's one-way connectivity to other components is displayed.

# <span id="page-26-0"></span>**Viewing Server Connectivity**

- **1.** Launch ShoreTel Director.
- **2.** Click **Maintenance > Diagnostics & Monitoring**.
- **3.** In the navigation menu, click **Topology**.

The ShoreTel System view is displayed.

- **4.** Expand a site by doing one of the following:
	- In the **All Sites** list, click a site.
	- In the topology map, click a site node and then click the plus icon on the site node.
	- **ID the topology map, click a site node and then right-click it and select Show Site Topology** from the pop-up menu.
- **5.** Click a server icon.

The server is highlighted with a blue circle, and one-way connectivity to other components is displayed.

# <span id="page-26-1"></span>**Viewing Switch Connectivity**

- **1.** Launch ShoreTel Director.
- **2.** Click **Maintenance > Diagnostics & Monitoring**.
- **3.** In the navigation menu, click **Topology**.

The ShoreTel System view is displayed.

- **4.** Expand a site by doing one of the following:
	- **IF IN the All Sites** list, click a site.
	- In the topology map, select a site and click the plus icon on the site node.
- **5.** Click a switch icon.

The switch is highlighted with a blue circle, and the switch's one-way connectivity to other components is displayed. The server that manages the switch is indicated by a small circle (switch management indicator) on the connection line.

# <span id="page-27-0"></span>**Monitoring the Status of ShoreTel Components**

The status pages in the Diagnostics & Monitoring interface provide a detailed view of real-time status, performance metrics, and call history for the following system components:

- **B** System
- **Sites**
- **B** Switches
- Servers
- **IP** phones
- **Trunk groups**
- Voice mail
- **Make Me Conferencing**
- Audio/Web Conferencing
- IM

The status pages are divided into a top pane and a bottom pane. The top pane (the "list pane") displays a list of devices and their status, and the bottom pane (the "details pane") displays detailed information about the specific component highlighted in the top pane. Where appropriate, the bottom pane also provides additional tabs for information such as detailed status, performance, and related calls.

When you click a particular type of status page in the navigation menu, by default the first item in the list pane is selected and that item's detailed information is displayed in the details pane. You can select another item in the list pane and view its details in the details pane.

# <span id="page-27-1"></span>**Monitoring System Status**

The Status > System page provides a high-level summary of the components in your ShoreTel system. The page includes a list pane at the top and a bottom pane that shows the system's conferencing capacity.

#### **Status > System List Pane**

The Sites area on the left side of the list pane displays a list of sites in configuration-hierarchy order and provides high-level information about site status. The Servers and Appliances area on the right side of the list pane shows servers and appliances grouped according to the sites to which they belong.

On the Status > System page, you can click a site name to open the Status > Sites page or a server or appliance name to open the Status > Servers page. For more information, see [Monitoring Site Status](#page-31-0) [on page 690](#page-31-0) and [Monitoring Server Status on page 705](#page-46-0).

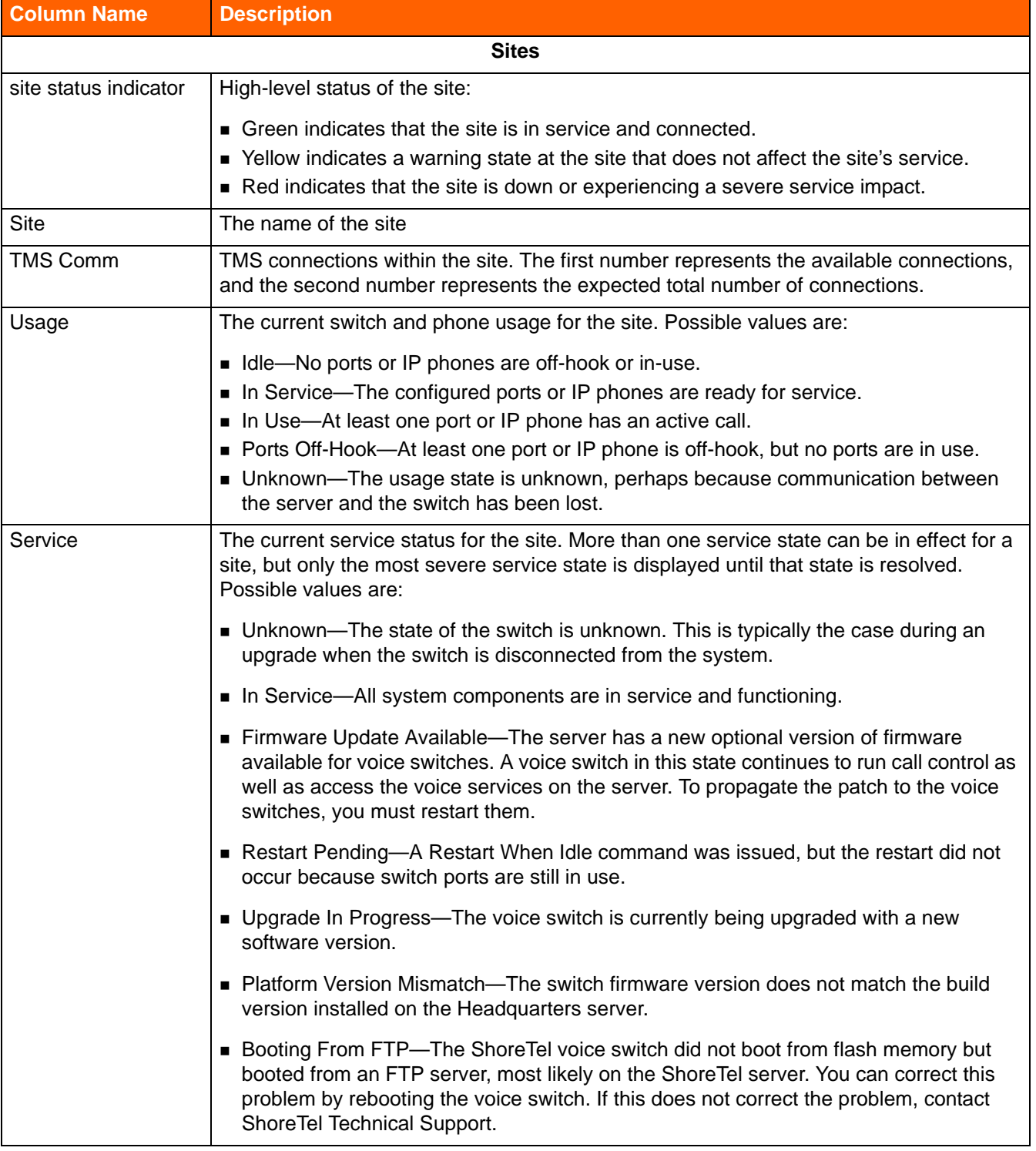

#### **Table 91: Columns in the Status > System List Pane**

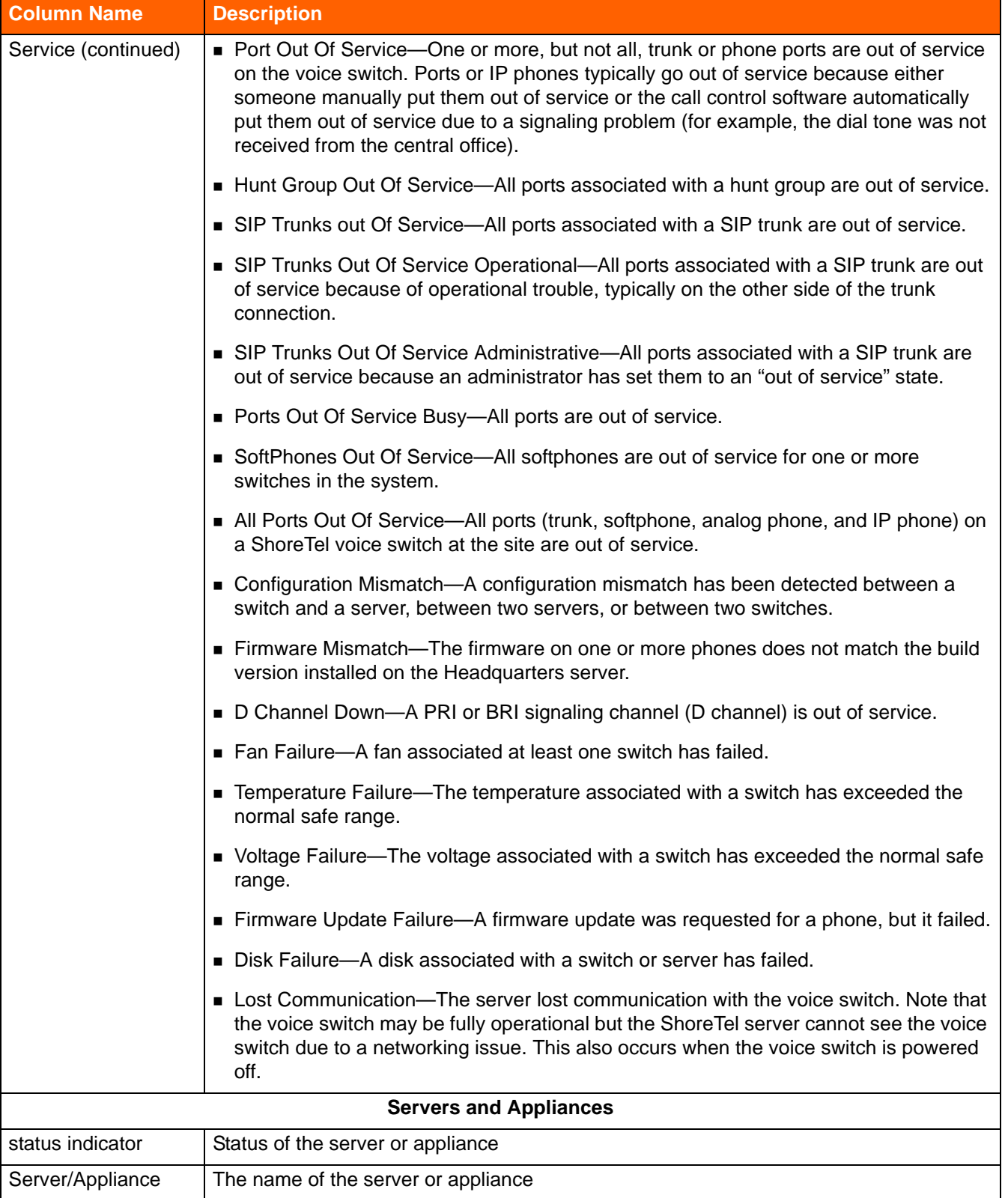

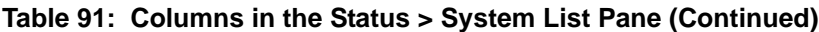

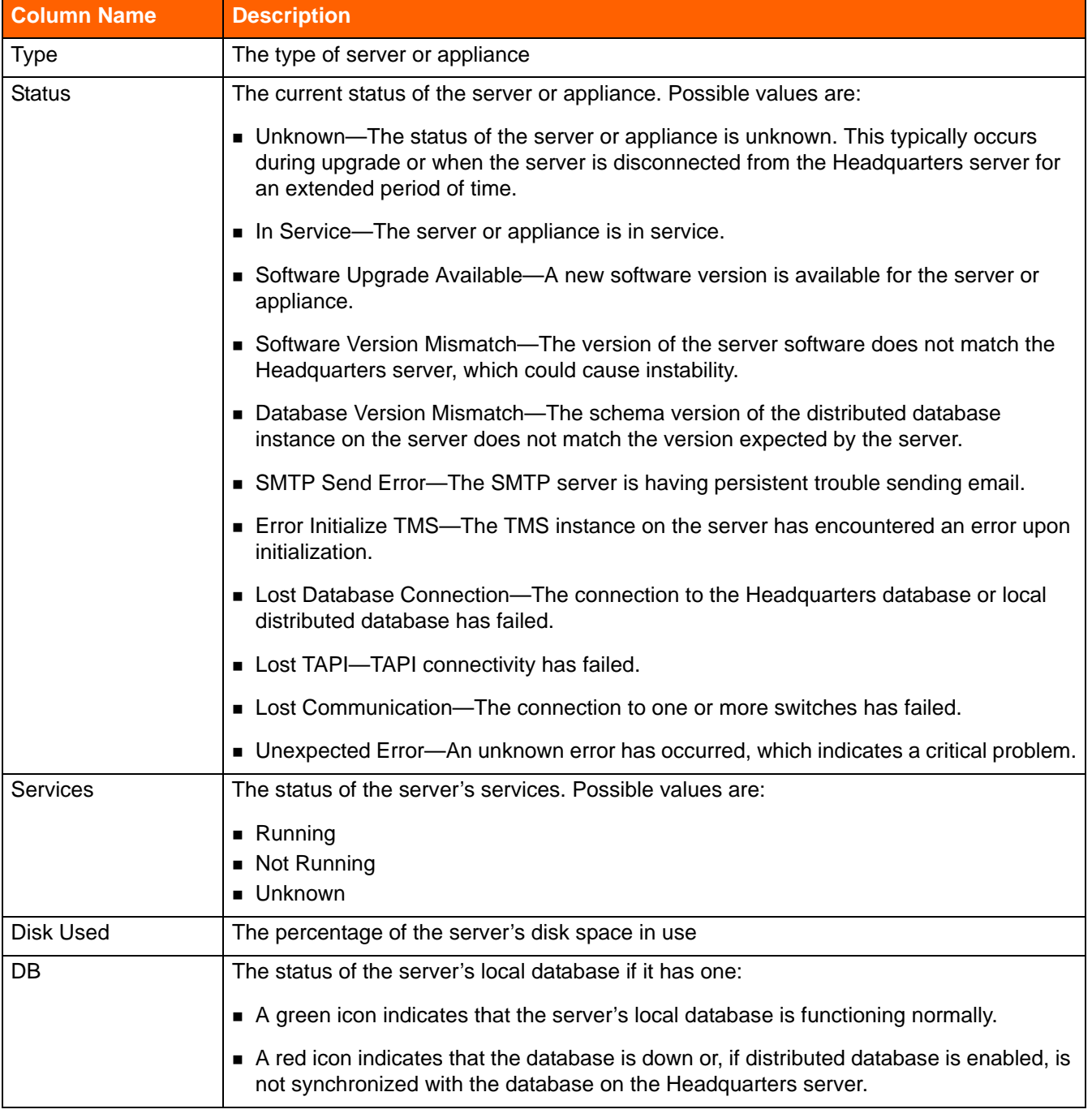

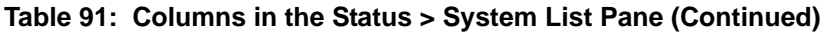

#### **Status > System Bottom Pane**

The bottom pane on the System status page summarizes system-wide audio/web conferencing capacity and provides a section that allows you to apply commands to servers, switches, and appliances. [Table 92 on page 690](#page-31-1) shows the columns in the Conferencing pane.

<span id="page-31-1"></span>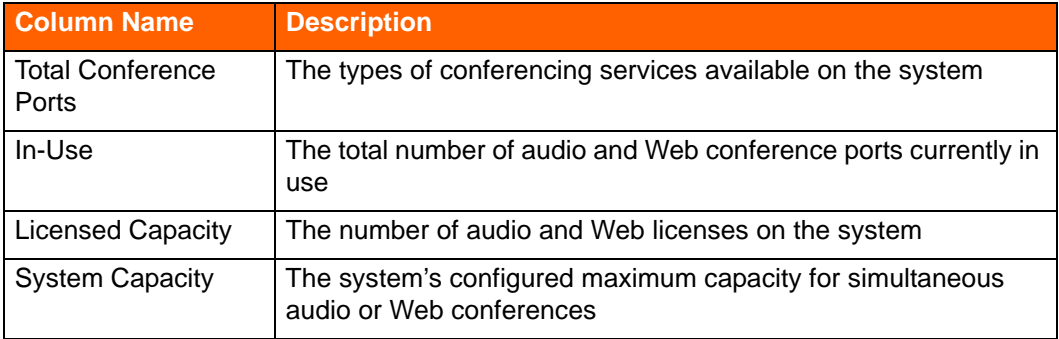

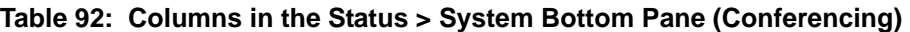

For information about how to use the maintenance commands at the bottom of the **Status > System** page, see the *ShoreTel Maintenance Guide*.

# <span id="page-31-0"></span>**Monitoring Site Status**

On the Status > Sites page, you can view a list of all sites configured in your ShoreTel system and see a summary of real-time status and performance information for each site. The page includes a list pane and a details pane with Status, Performance, and Calls tabs.

### **Status > Sites List Pane**

[Table 93](#page-31-2) shows the columns in the list pane at the top of the Sites page.

<span id="page-31-2"></span>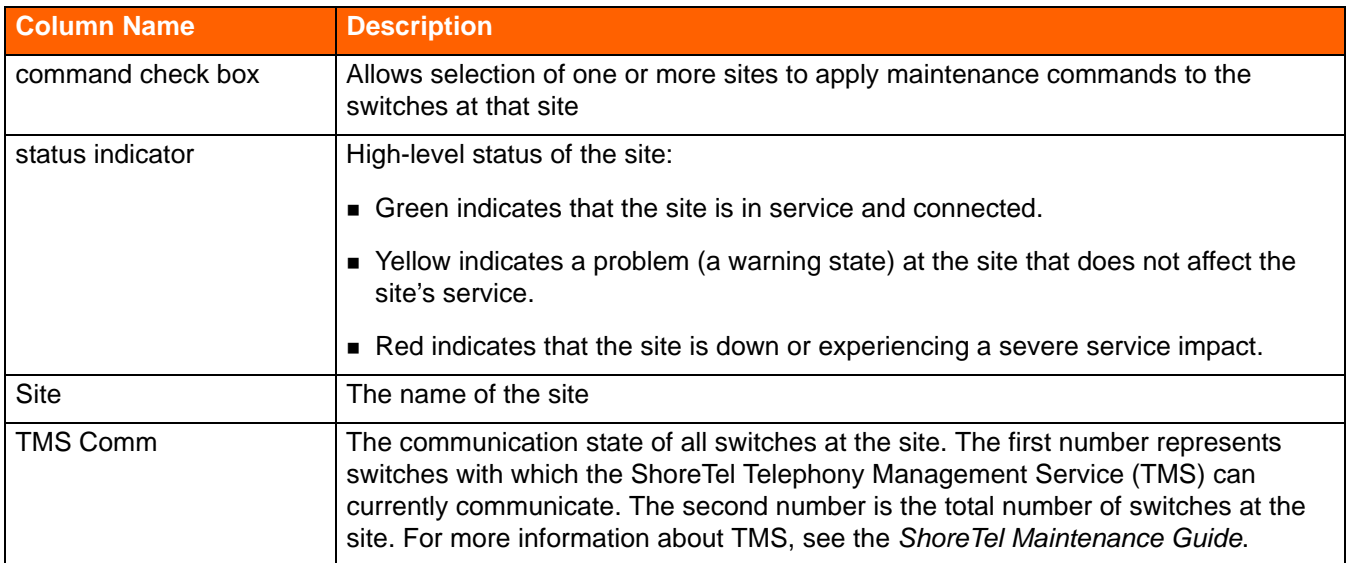

#### **Table 93: Columns in the Status > Sites List Pane**

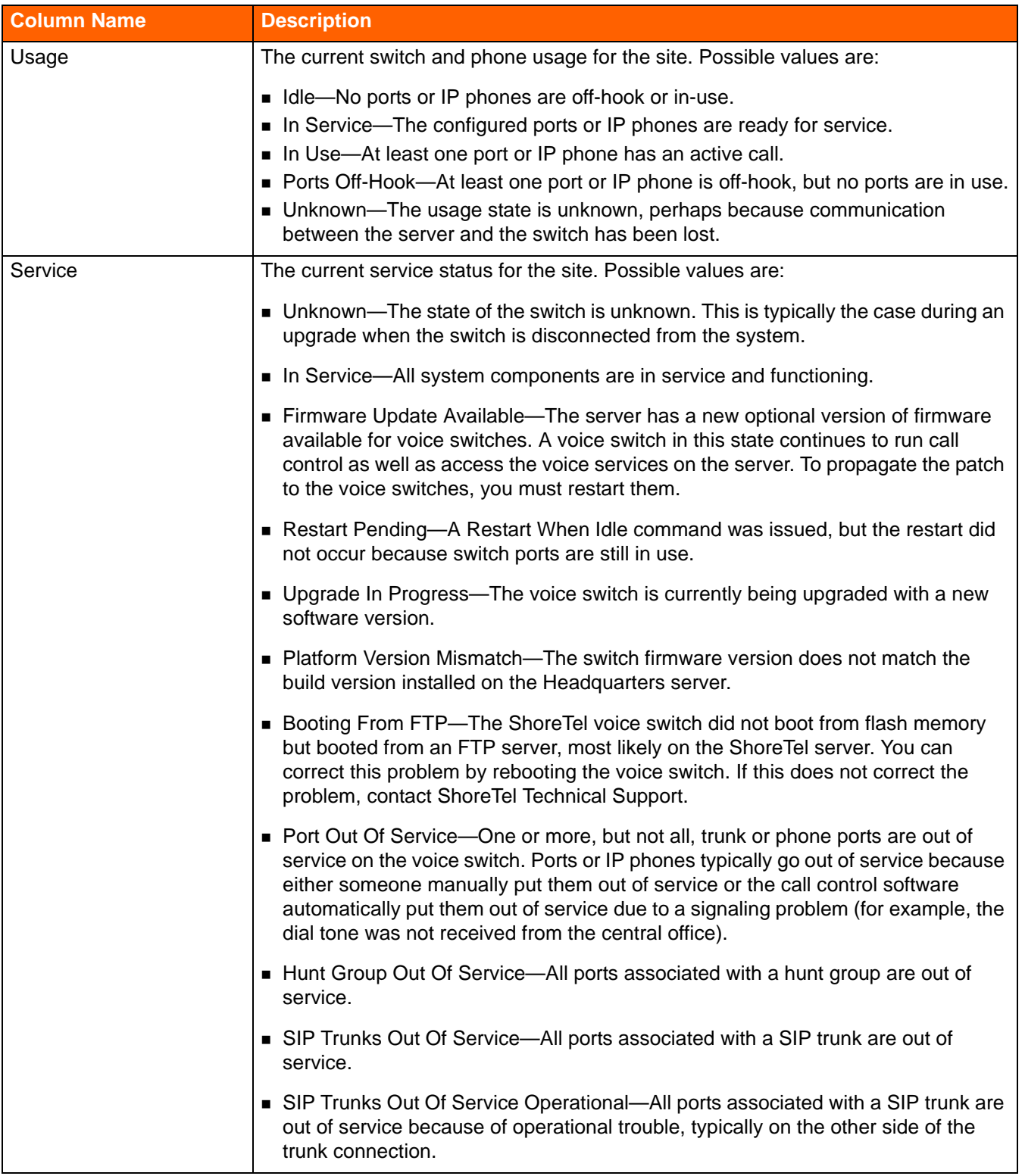

#### **Table 93: Columns in the Status > Sites List Pane (Continued)**

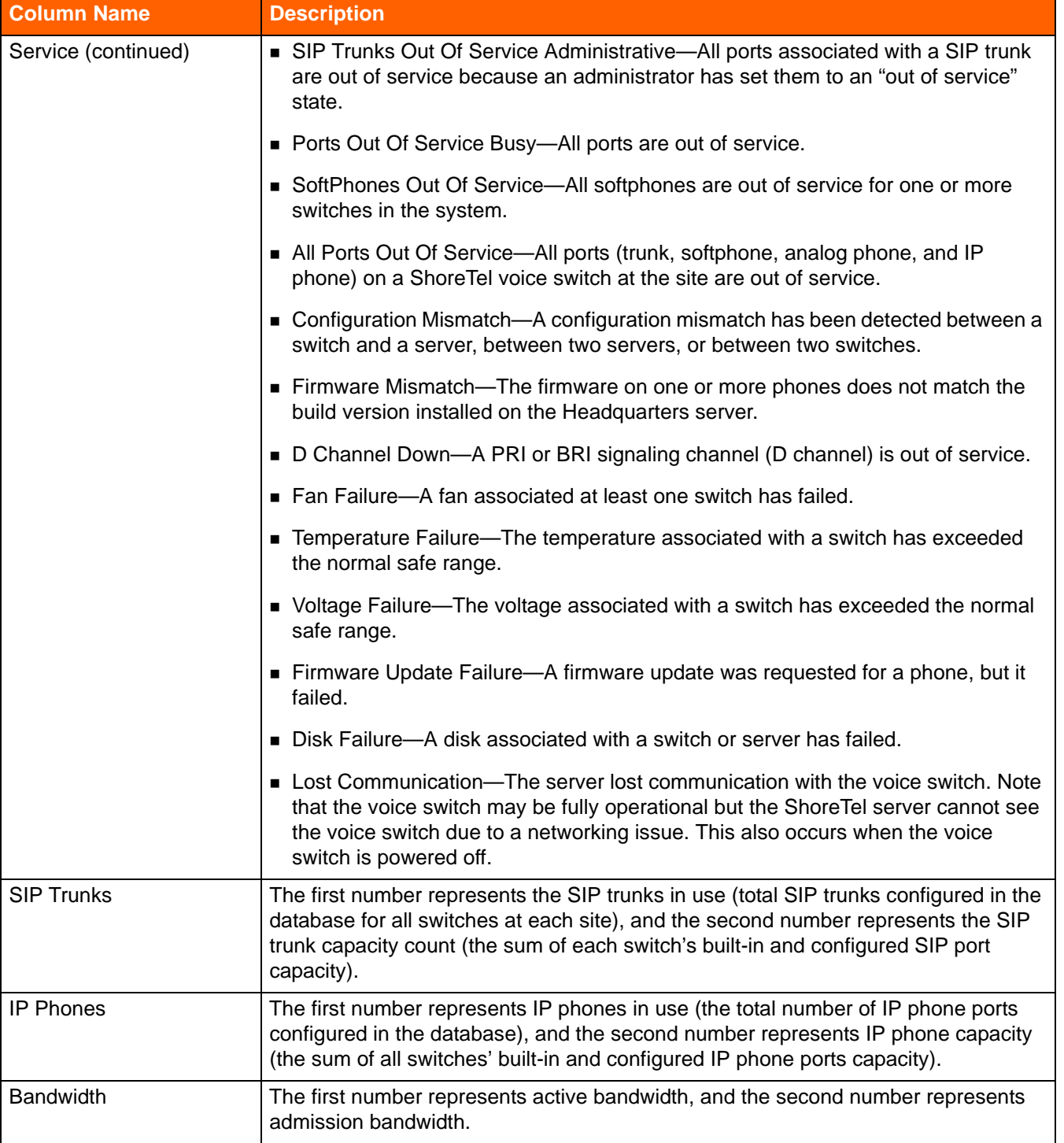

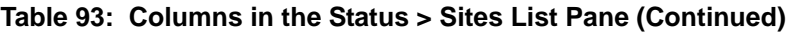

#### **Status > Sites Details Pane**

The details pane at the bottom of the page includes Status, Performance, and Calls tabs.

#### **Status Tab**

For the site selected in the details pane, the Status tab displays:

- A list of the site's softswitches, voice switches, voicemail-enabled switches, and service appliances on the left side of the pane
- A list of servers (including Headquarters, voicemail-enabled switches, and servers/appliances) on the right side of the pane

For details about the columns included in the lists, see [Table 94 on page 694](#page-35-0).

*To see details about a particular switch or server:*

**• On the Status tab, click the name of the switch or server/appliance that you want more information** about.

The status page for that switch or server/appliance is displayed.

#### **Performance Tab**

The Performance tab includes the following charts:

- **The Trunk Group Usage chart shows the five trunk groups with the highest usage on the selected** site.
- **The Bandwidth Usage chart shows the bandwidth usage trend for the site for the selected time** period.

#### **Calls Tab**

The Calls tab displays a list of the 10 most recent calls, by default, associated with the selected site. For details about the fields on the Calls tab, see [Monitoring Call Quality on page 723](#page-64-0).

*To see details for a particular call:*

**Drasher Calls tab, click a call stream.** 

The Call Quality page, which shows details for the selected call, is displayed.

# <span id="page-34-0"></span>**Monitoring Switch Status**

On the Status > Switches page, you can see a list of all switches configured in the system, as well as real-time status and summary statistics for each switch.

#### **Status > Switches List Pane**

[Table 94 on page 694](#page-35-0) shows the columns in the list pane at the top of the Switches page.

<span id="page-35-0"></span>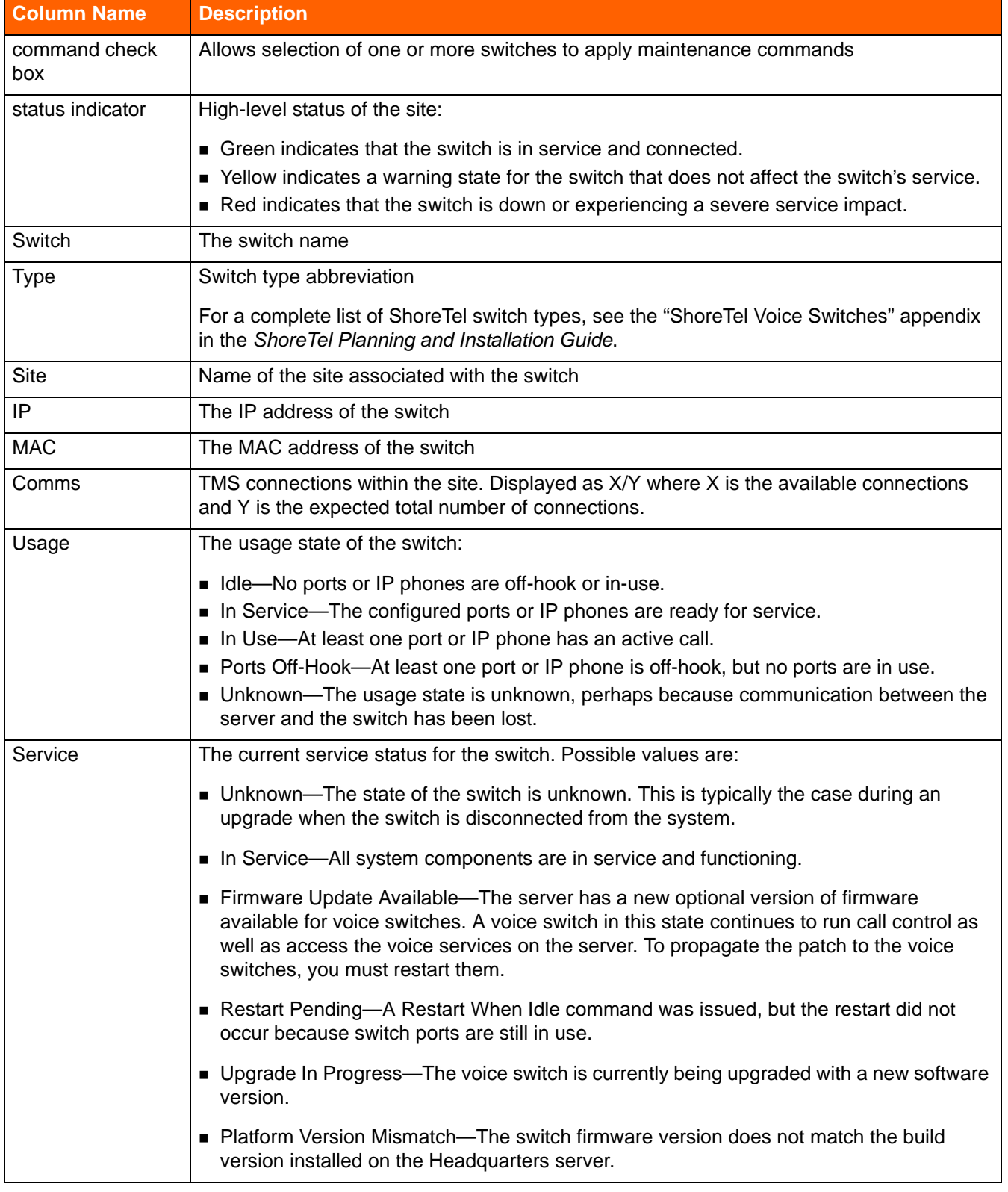

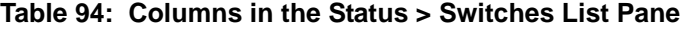
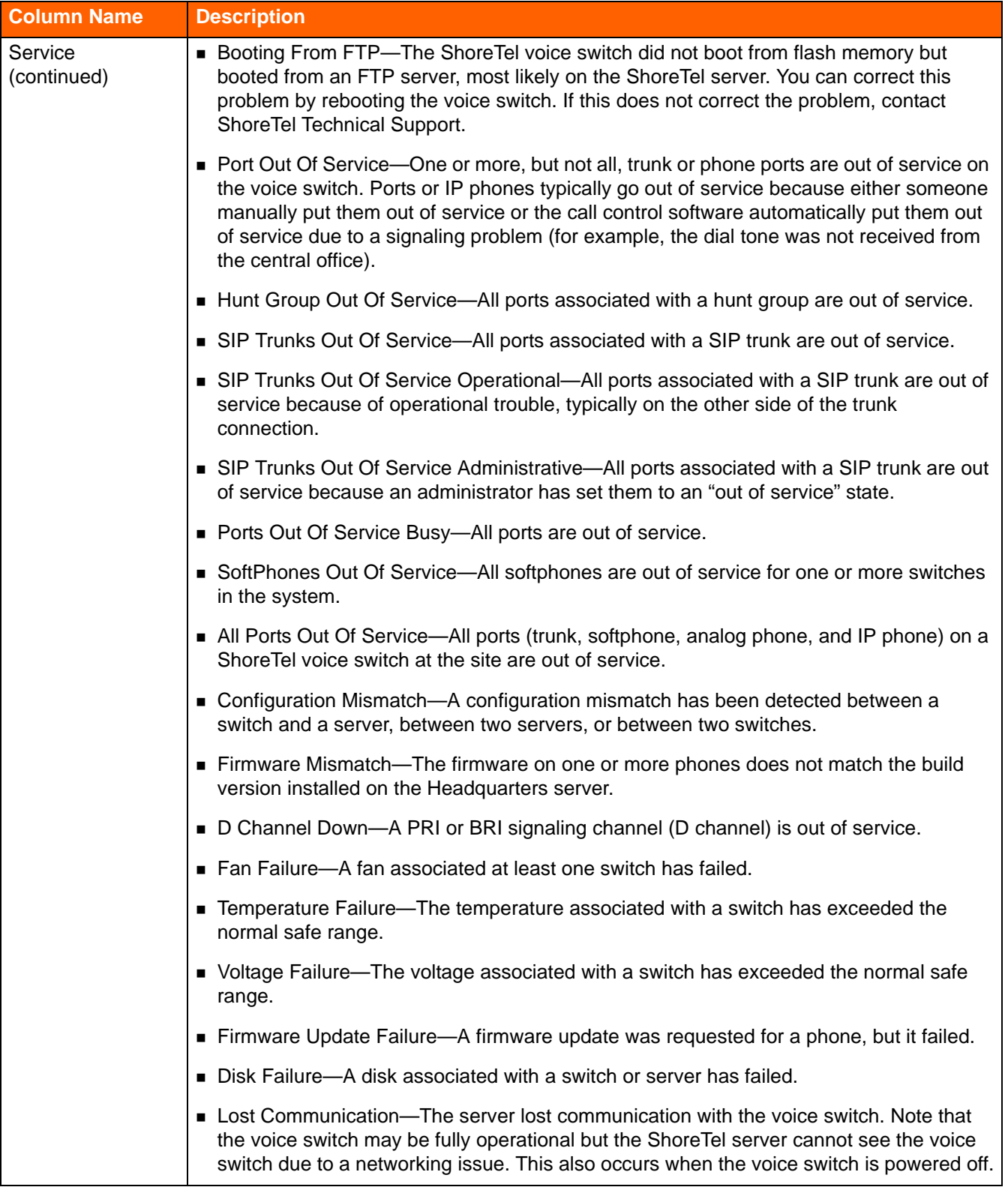

#### **Table 94: Columns in the Status > Switches List Pane (Continued)**

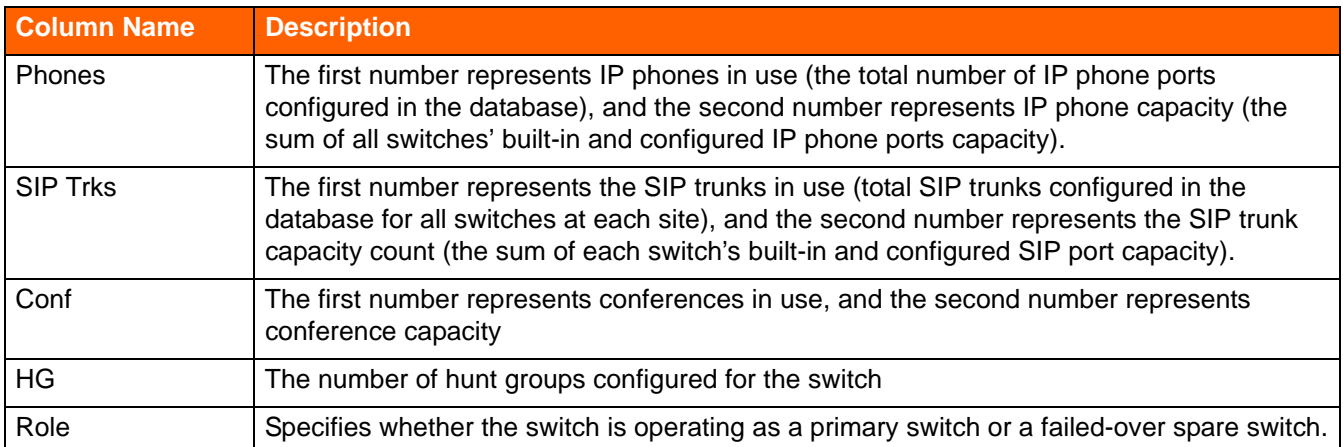

### **Table 94: Columns in the Status > Switches List Pane (Continued)**

## **Status > Switches Details Pane**

The details pane at the bottom of the Status > Switches page includes Status, Performance, and Calls tabs.

### **Status Tab**

The Status tab on the Status > Switches page lets you monitor details for each switch. The details displayed depend on the type of switch selected. All fields displayed on the Status tab, regardless of switch type, are described in [Table 95.](#page-38-0)

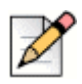

#### **Note**

If you select a softswitch in the list pane, the details pane does not include a Status tab.

<span id="page-38-0"></span>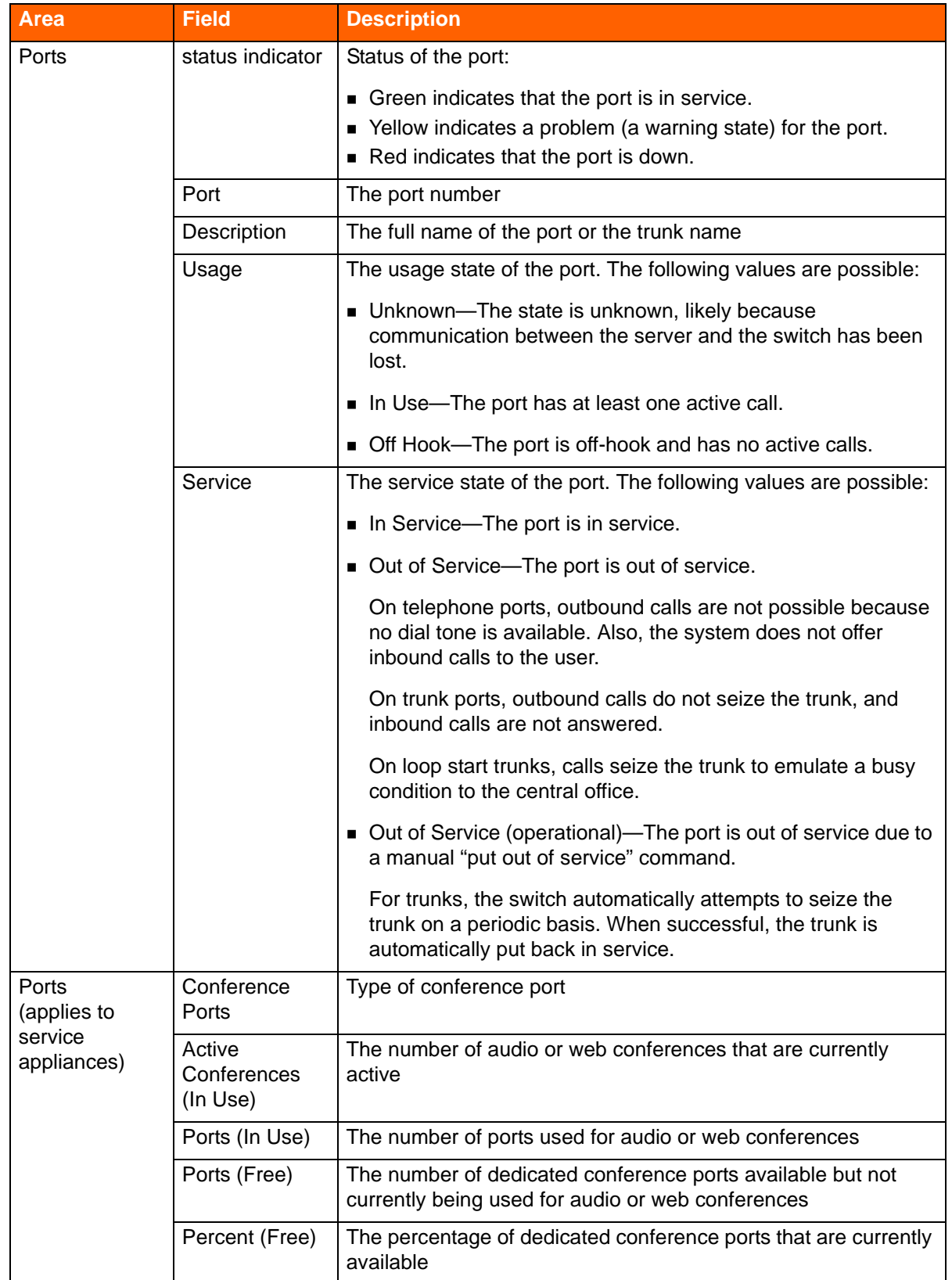

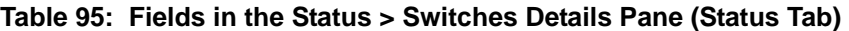

T

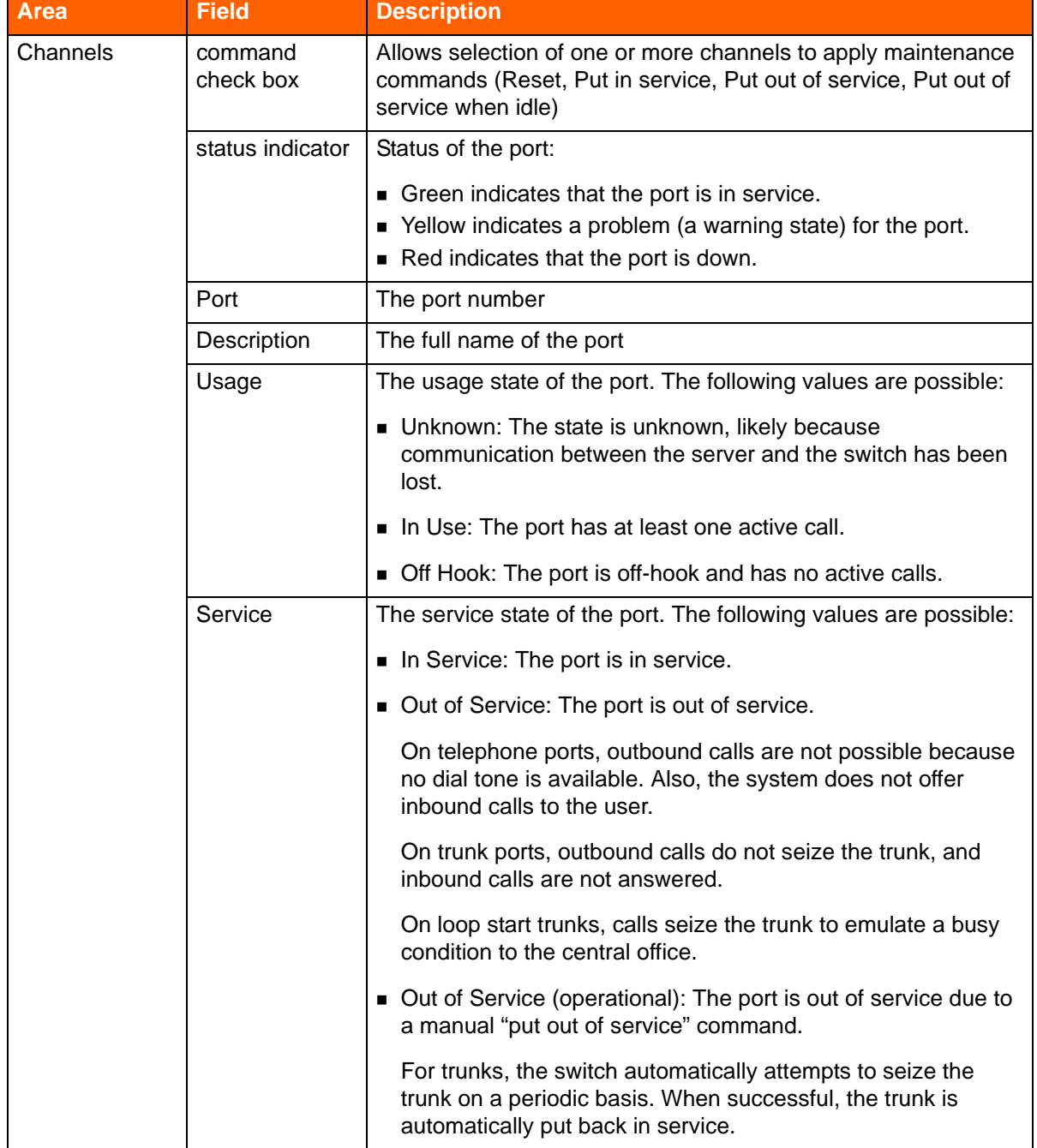

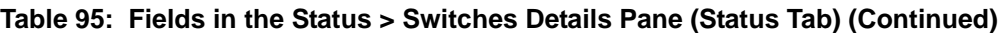

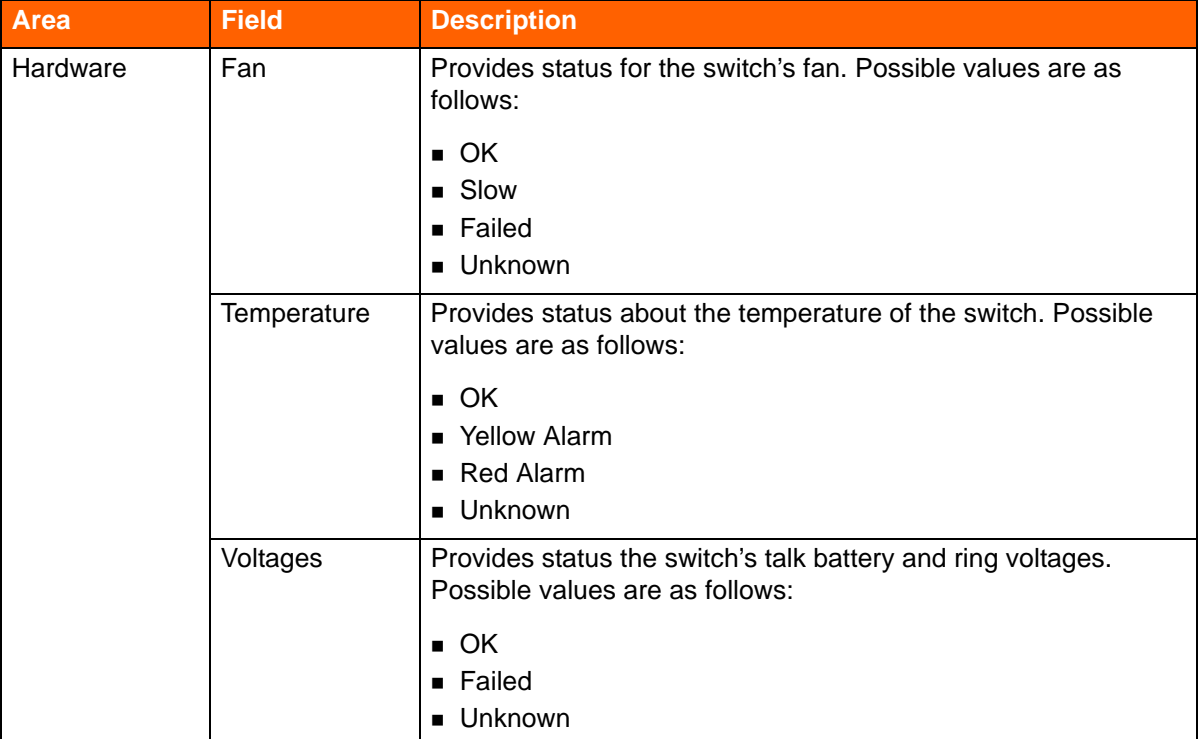

## **Table 95: Fields in the Status > Switches Details Pane (Status Tab) (Continued)**

٦

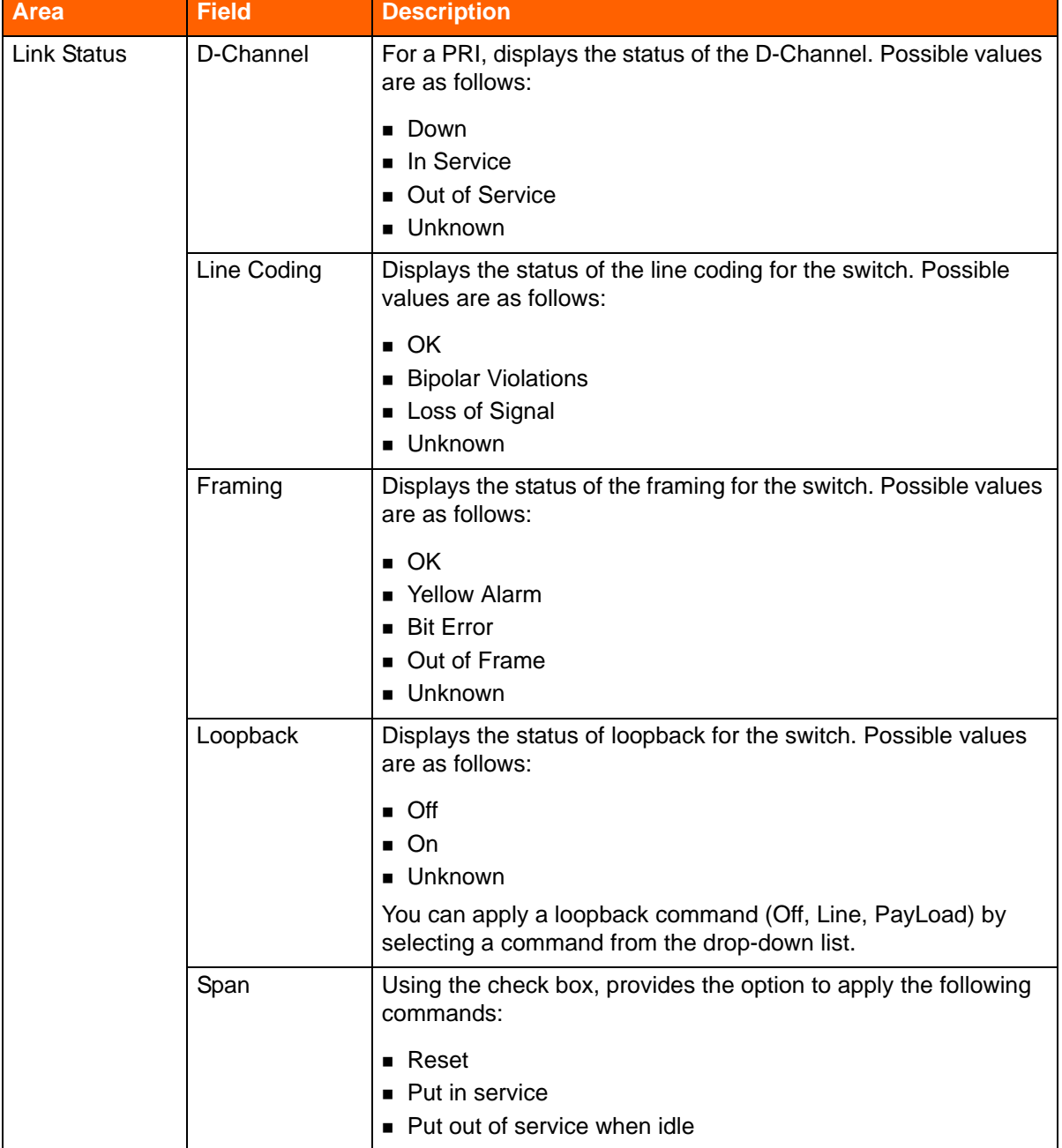

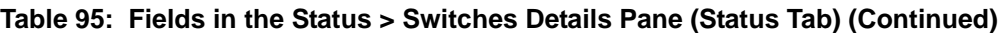

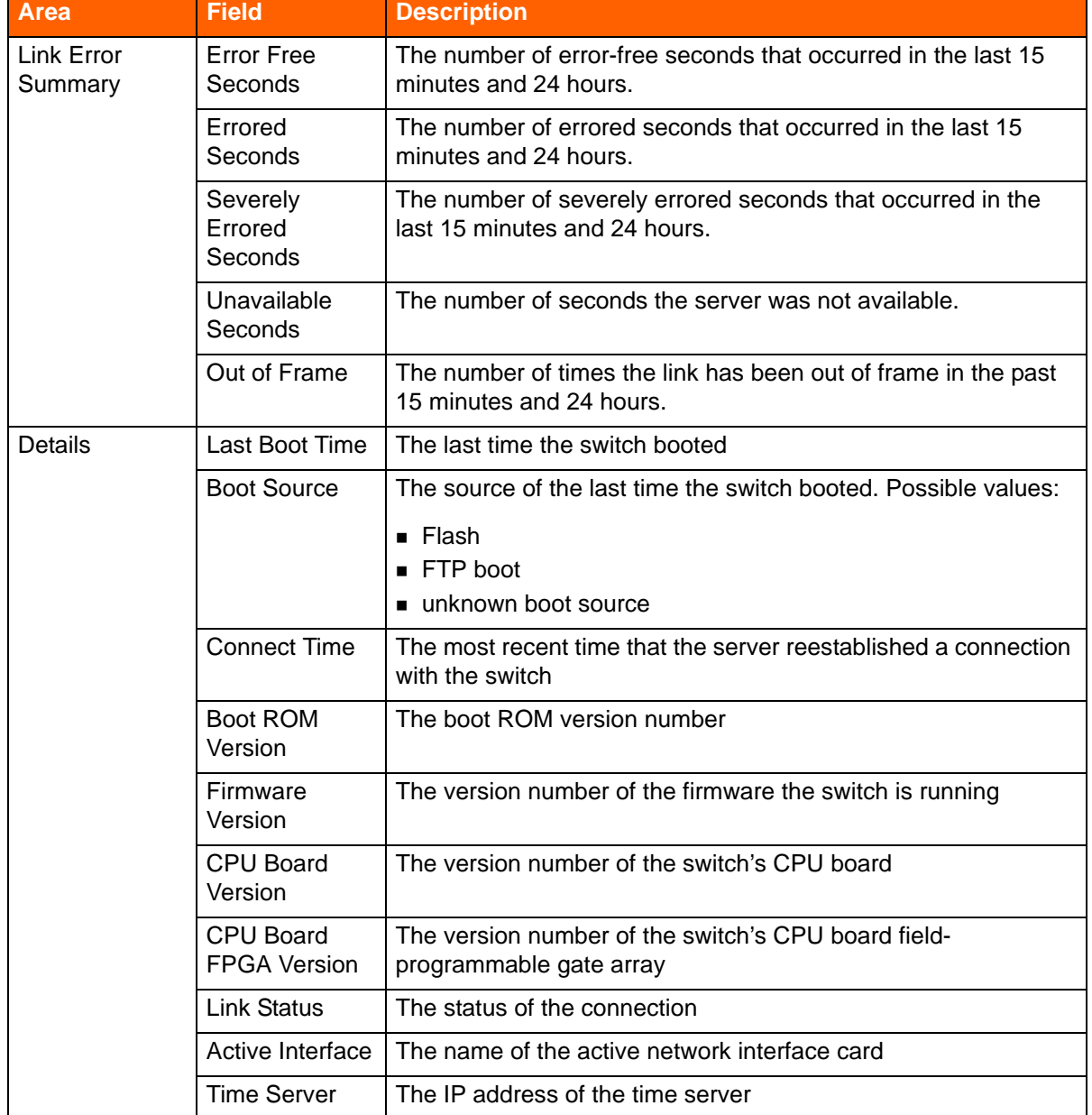

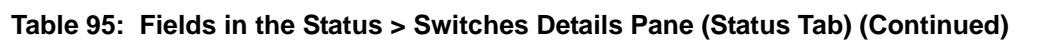

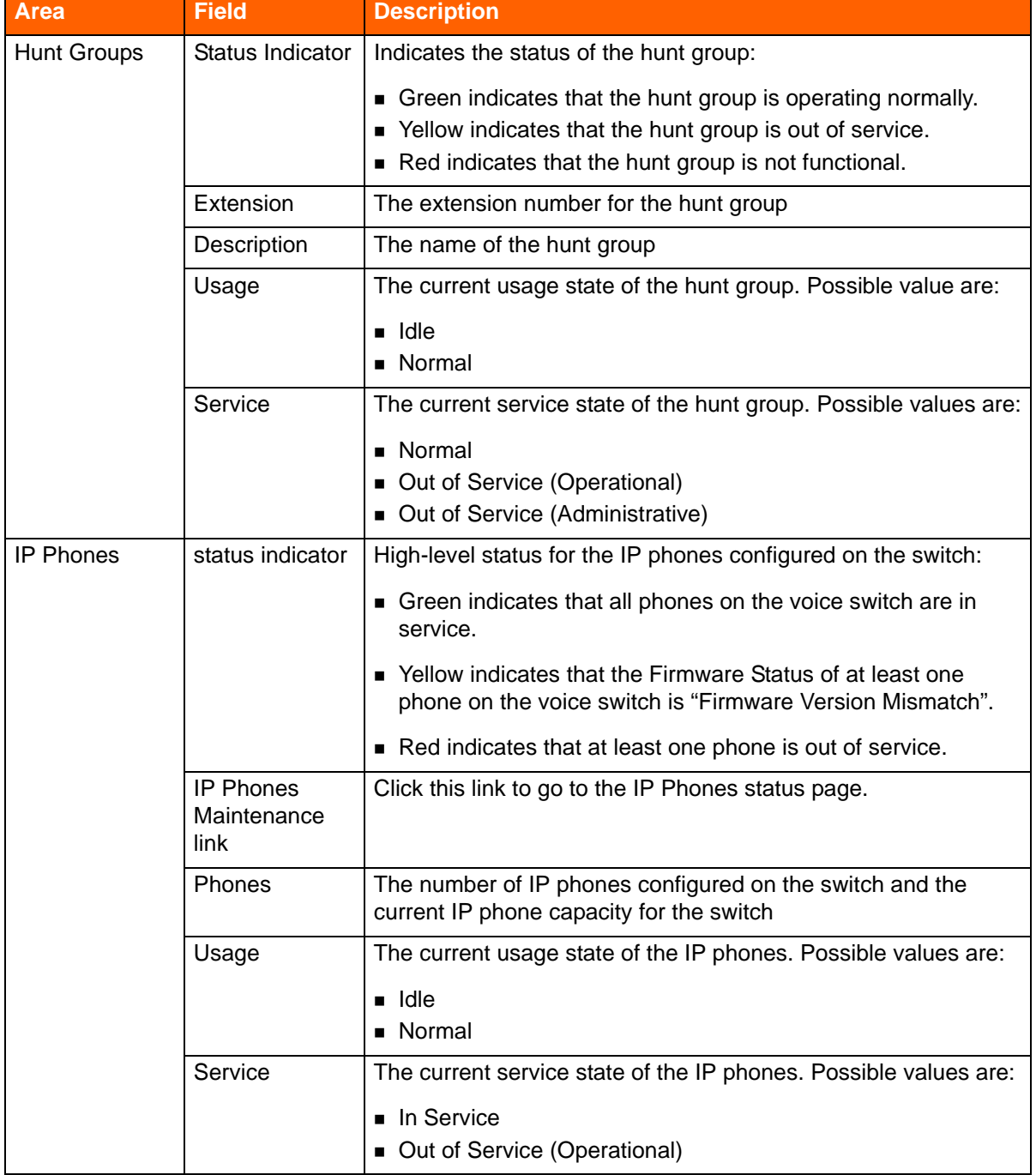

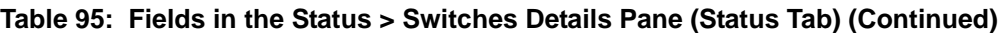

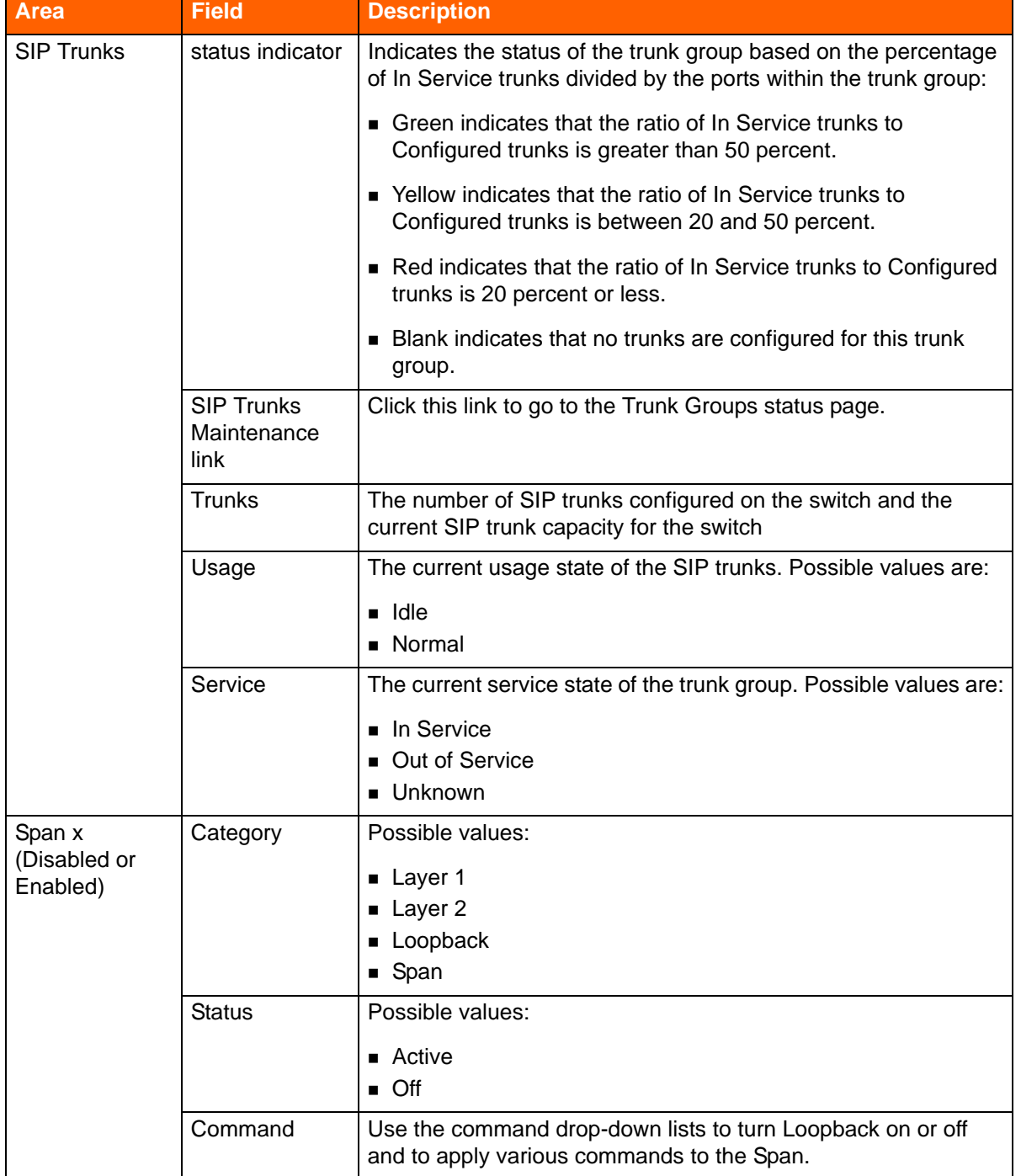

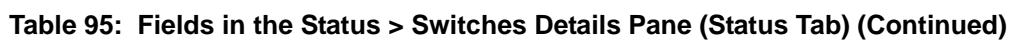

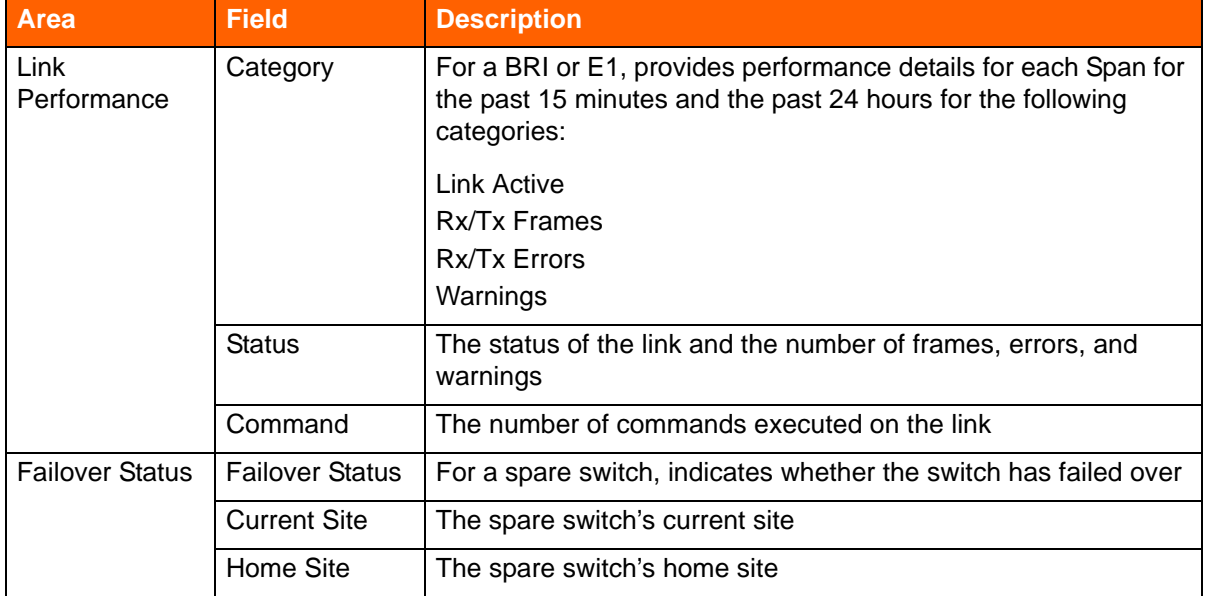

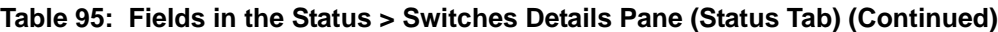

#### **Performance Tab**

The Performance tab includes the following charts:

**The Feature Usage chart shows the maximum and average number of calls related to specific** features during the specified time interval. The features included in the chart are voicemail, Hunt Groups, Workgroups, BCA, and Paging Groups. Each feature is displayed separately so that you can see the extent to which each feature has been used for a given time interval.

Feature usage counts reflect the number of active calls at the time TMS writes to the Monitoring Database, not the cumulative number of active calls between measurement intervals. For this reason, calls less than 30 seconds in duration might not be reflected in feature usage counts.

**The Platform Resources chart shows the CPU and memory usage trend for the selected** switch for the selected time period.

Because high feature usage can lead to an increase in CPU and memory usage, the information in these charts might be correlated.

#### **Calls Tab**

The Calls tab displays a list of the 10 most recent calls, by default, associated with the selected switch. For details about the fields on the Calls tab, see [Monitoring Call Quality on page 723](#page-64-0).

#### *To see details for a particular call:*

■ On the Calls tab, click a call stream.

The Call Quality page, which shows details for the selected call, is displayed.

## **Monitoring Server Status**

From the Status > Servers page, you can view a list of all servers and appliances configured in the system, as well as the real-time status and summary statistics for each server and appliance.

## **Status > Servers List Pane**

[Table 96](#page-46-0) shows the columns in the list pane at the top of the Servers page.

<span id="page-46-0"></span>

| <b>Column Name</b> | <b>Description</b>                                                              |
|--------------------|---------------------------------------------------------------------------------|
| status indicator   | Shows the status of the server:                                                 |
|                    | • Green indicates that the server is operating normally.                        |
|                    | • Yellow indicates that the server is in a warning state but still functioning. |
|                    | Red indicates that the server is in an error state.                             |
| Server/Appliance   | The name of the server                                                          |
| <b>IP Address</b>  | The IP address of the server                                                    |
| <b>Type</b>        | The device type of the server or appliance                                      |
| Site               | The name of the site where the server resides                                   |

**Table 96: Columns in the Status > Servers List Pane** 

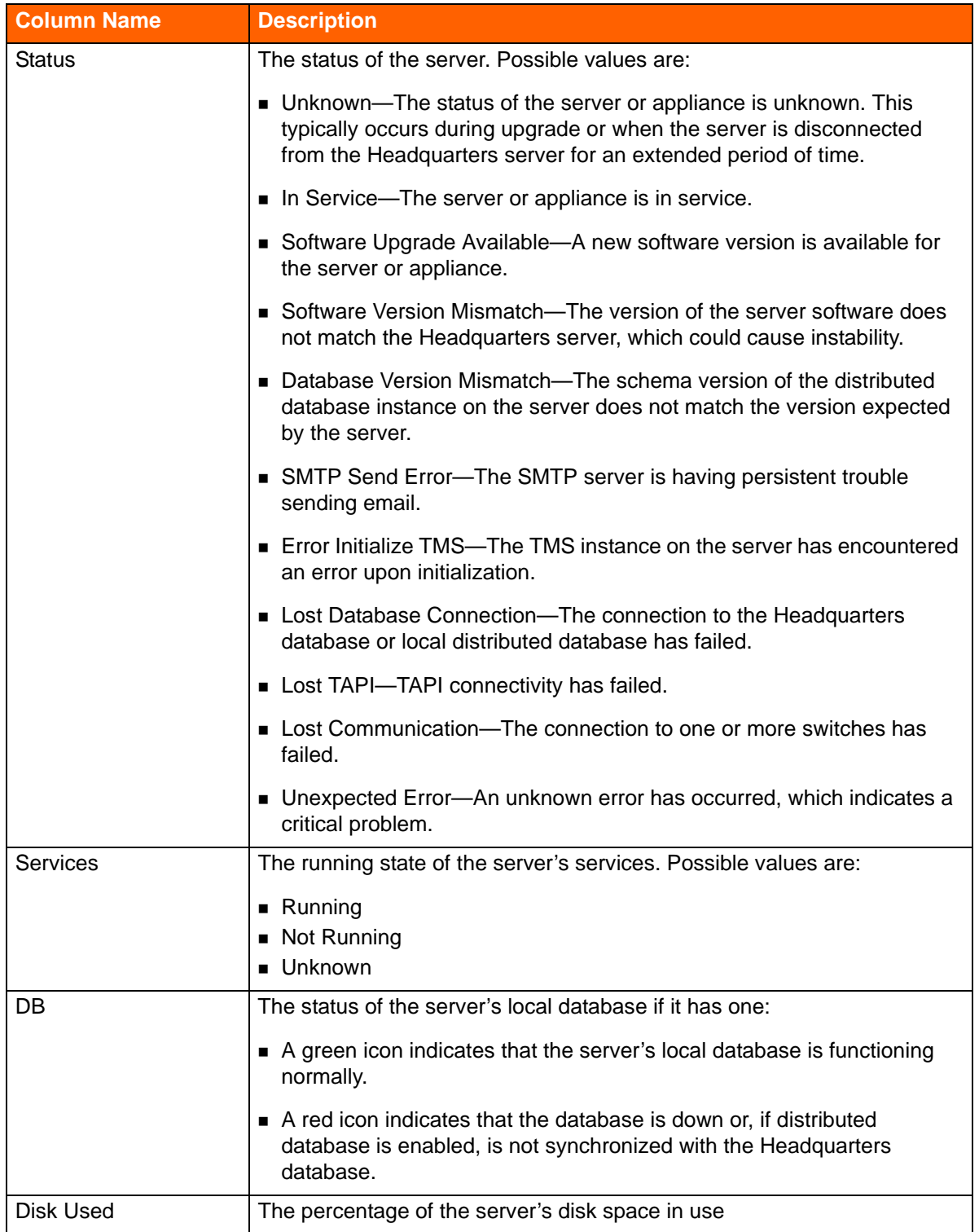

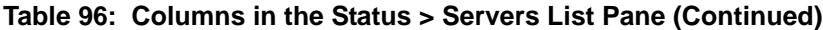

## **Status > Servers Details Pane**

The details pane provides more status information about the selected server, including database information, services running on the servers, and a list of calls associated with the selected server. The details pane includes Status and Calls tabs.

### **Status Tab**

The Status tab displays different information based on the server type you select in the list pane. The fields for the various types of servers are described in the following tables:

- [Table 97](#page-48-0) describes the fields on the Status tab for a Headquarters server.
- [Table 98](#page-48-1) describes the fields on the Status tab for a Distributed Voice Server.
- Service appliances include only an Application Service Status area on the Status tab, which lists services relevant to service appliances.

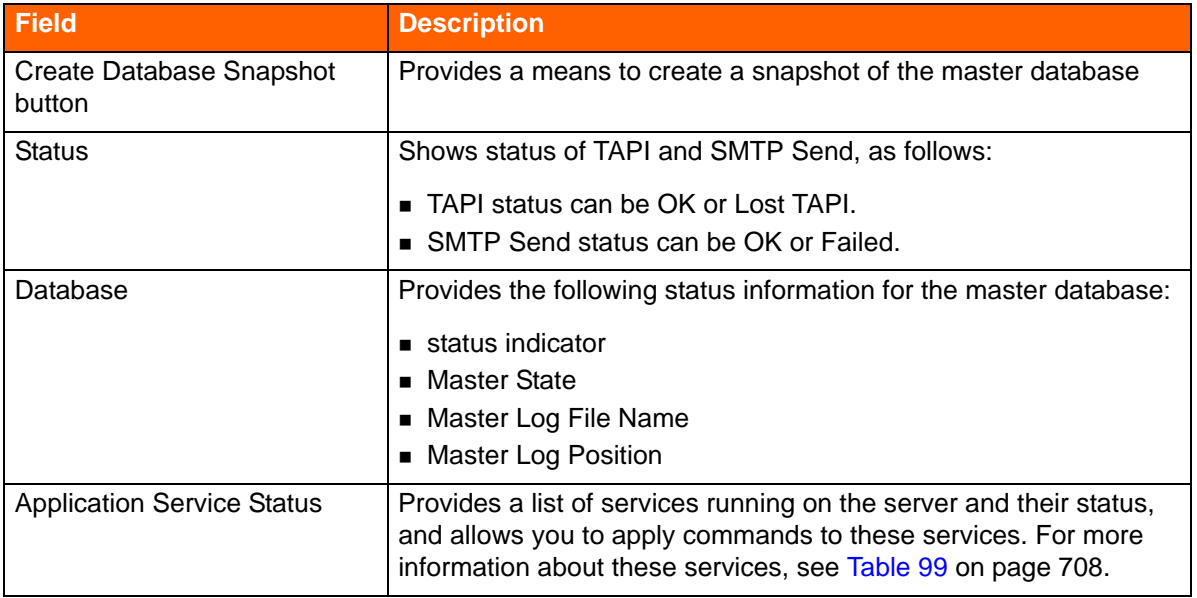

#### <span id="page-48-0"></span>**Table 97: Fields in the Status > Servers Details Pane (Status Tab) for a Headquarters Server**

#### <span id="page-48-1"></span>**Table 98: Fields in the Status > Servers Details Pane (Status Tab) for a Distributed Voice Server**

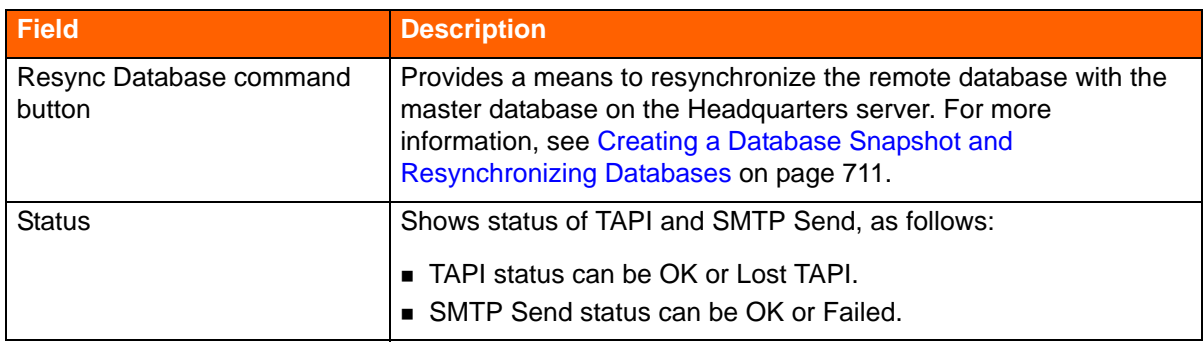

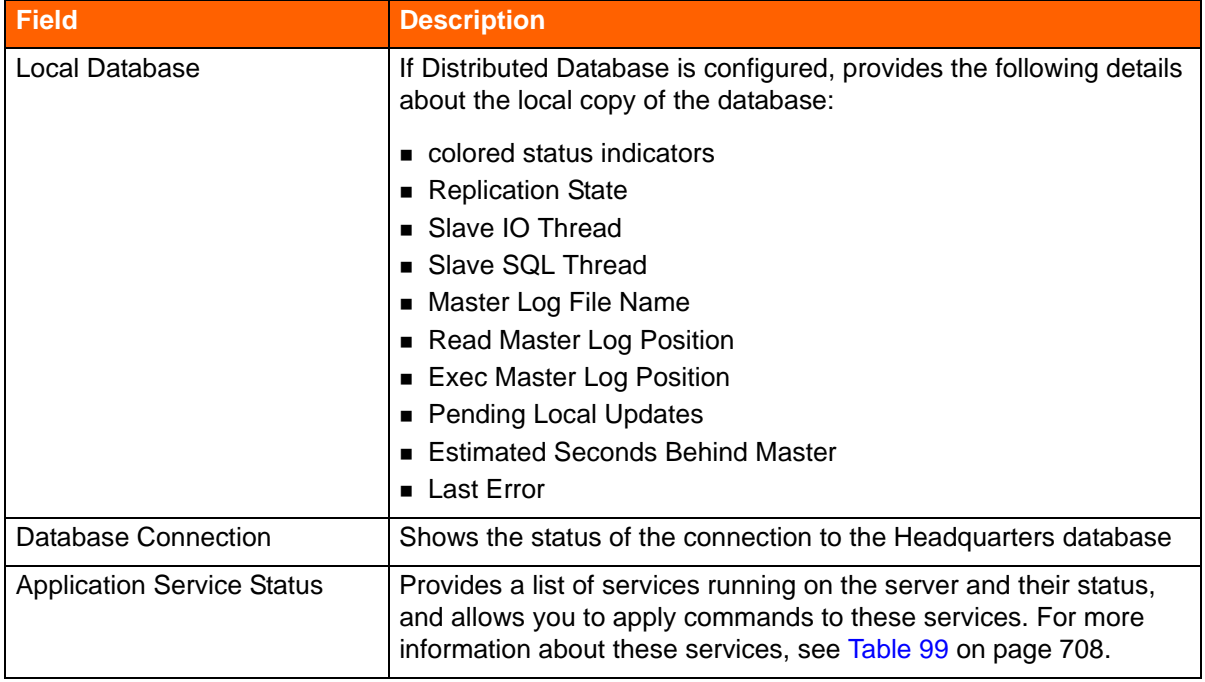

### **Table 98: Fields in the Status > Servers Details Pane (Status Tab) for a Distributed Voice Server (Continued)**

The Application Service Status area, which is included on the Status tab for Headquarters servers, Distributed Voice Servers, and service appliances, provides current status for the ShoreTel services, which are listed in [Table 99 on page 708](#page-49-0). For service appliances, the Application Service Status area lists only the services that are relevant to the service appliance.

#### **Table 99: ShoreTel Services**

<span id="page-49-0"></span>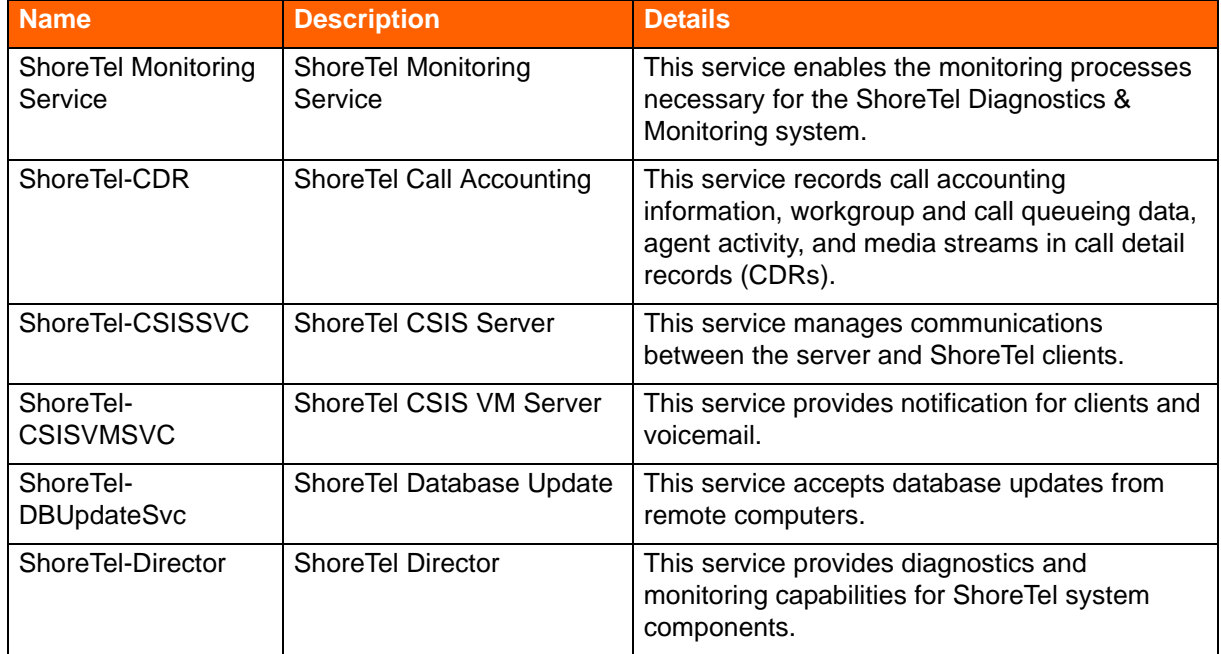

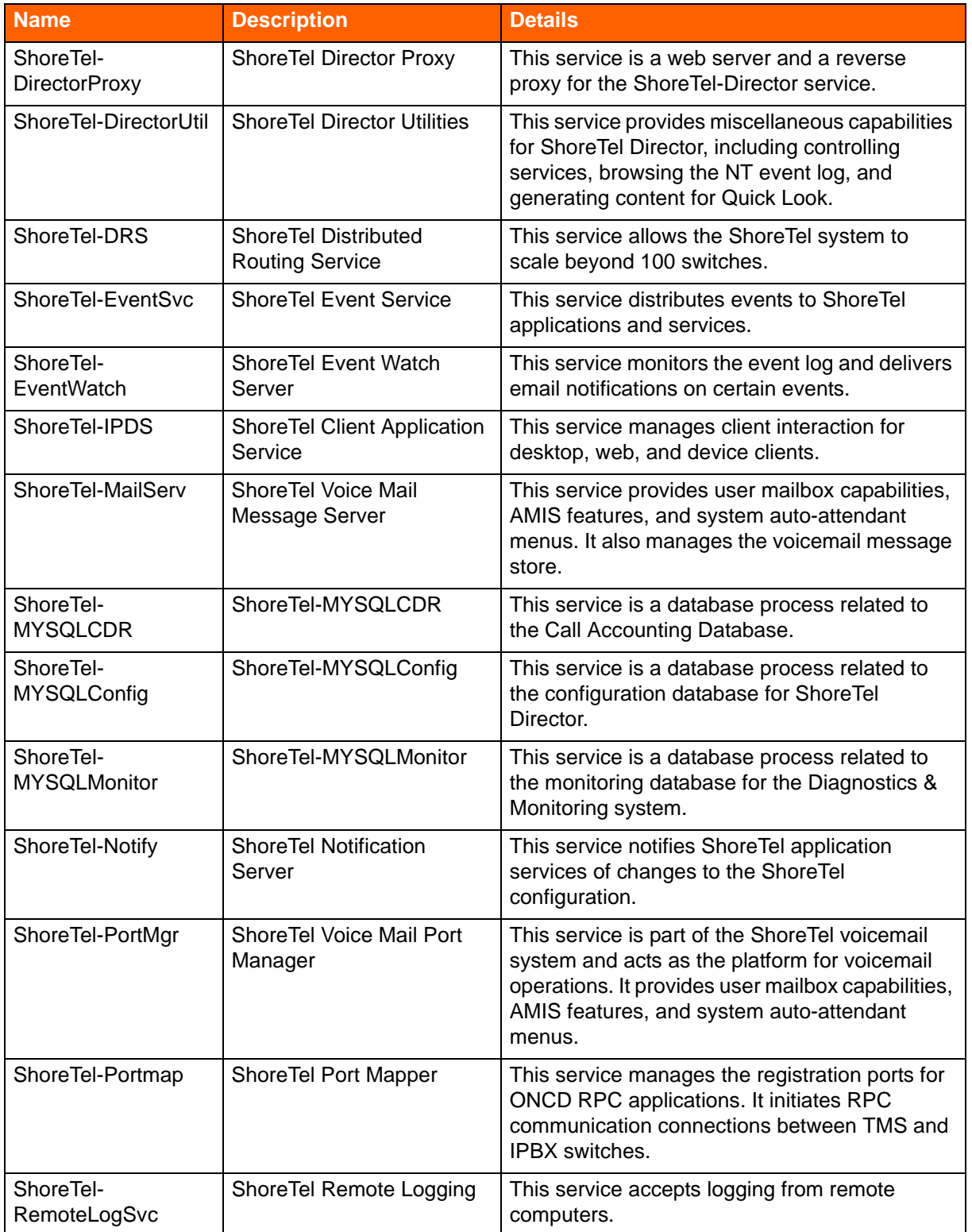

## **Table 99: ShoreTel Services (Continued)**

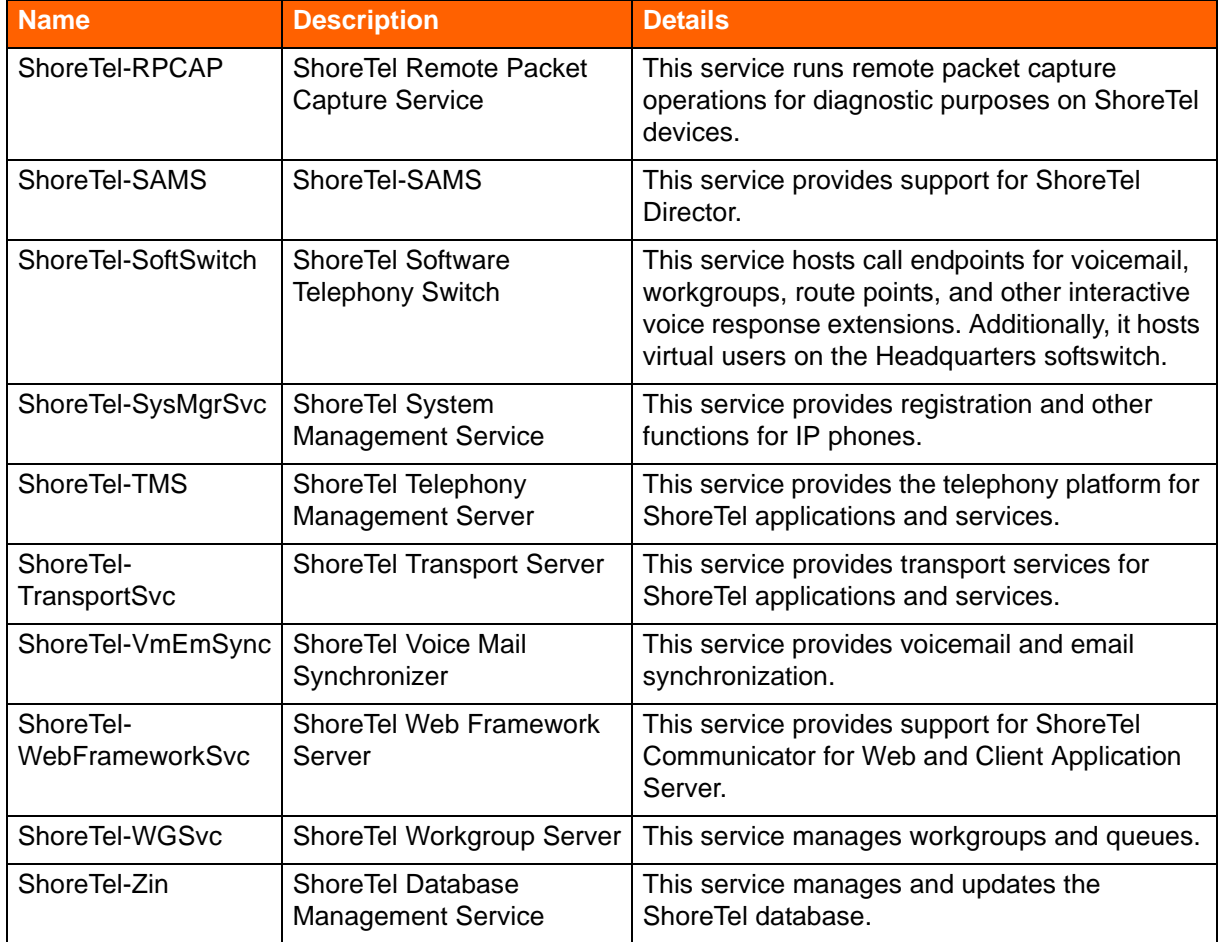

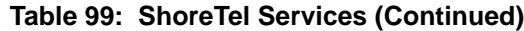

#### **Starting or Stopping a Service**

- **1.** Launch ShoreTel Director.
- **2.** Click **Maintenance > Diagnostics & Monitoring**.
- **3.** In the navigation menu, click **Status > Servers**.

The Servers page is displayed.

**4.** In the list pane at the top, click the Headquarters server.

The details for the Headquarters server are displayed on the Status tab.

- **5.** On the Status tab, scroll to the Application Server Status area, and in the Command drop-down list select **Start** or **Stop**.
- **6.** Select the check box of the service or services you want to start or stop.
- **7.** Click **Apply**.
- **8.** In the confirmation dialog box, click **OK**.

## <span id="page-52-0"></span>**Creating a Database Snapshot and Resynchronizing Databases**

You can determine if you need to create a database snapshot by determining how far out of synchronization the remote database is from the Headquarters database. To determine the database synchronization status, compare the master log file name and the master log file position for the Headquarters database (available in the Database section of the Status tab for the Headquarters server) with the details for the remote database (available in the Local Database section of the Status tab for the remote server). You can synchronize the two database systems. The synchronization point is the last snapshot performed on the master database.

*To create a database snapshot:*

- **1.** Launch ShoreTel Director.
- **2.** Click **Maintenance > Diagnostics & Monitoring**.
- **3.** In the navigation menu, click **Status > Servers**.

The Servers page is displayed.

**4.** In the list pane at the top, click the Headquarters server.

The details for the Headquarters server are displayed on the Status tab.

- **5.** Click the **Create Database Snapshot** button.
- **6.** In the confirmation dialog box, click **OK**.

*To resynchronize a remote database with the Headquarters database:*

- **1.** Launch ShoreTel Director.
- **2.** Click **Maintenance > Diagnostics & Monitoring**.
- **3.** In the navigation menu, click **Status > Servers**.

The Servers page is displayed.

**4.** In the list pane at the top, click the remote server.

The details for the remote server are displayed on the Status tab.

- **5.** Click the **Resync Database** button.
- **6.** In the confirmation dialog box, click **OK**.

#### **Calls Tab**

The Calls tab displays a list of the most recent 10 calls, by default, for the selected server. For details about the fields on the Calls tab, see [Monitoring Call Quality on page 723](#page-64-0).

## **Monitoring IP Phone Status**

The Status > IP Phones page lets you view a list of all IP phones configured in the system, along with status information and call details for each. The page includes a list pane at the top and a details pane at the bottom.

## **Status > IP Phones List Pane**

The list pane displays a list of all IP phones currently available in the system and lets you view current status information for any phone listed. [Table 100](#page-53-0) shows the columns in the list pane on the IP Phones page.

You can use the filtering capability to quickly find a particular phone. For details on filtering, see [Filtering Information on page 666.](#page-7-0)

The process for updating firmware on ShoreTel 400-Series IP phones is different than for earlier ShoreTel phone models. While earlier ShoreTel phones automatically download available new firmware upon rebooting, ShoreTel 400-Series IP phones download new firmware only after you select the phones and apply the appropriate commands (such as Download and Update) on the IP Phones list pane. Rebooting the 400-Series IP phones does not update the phone firmware. Details are provided in the *ShoreTel Maintenance Guide*.

Rebooting earlier ShoreTel phone models updates phone firmware, but you can also manage the reboot process for these phones by using the commands on the IP Phones list pane.

<span id="page-53-0"></span>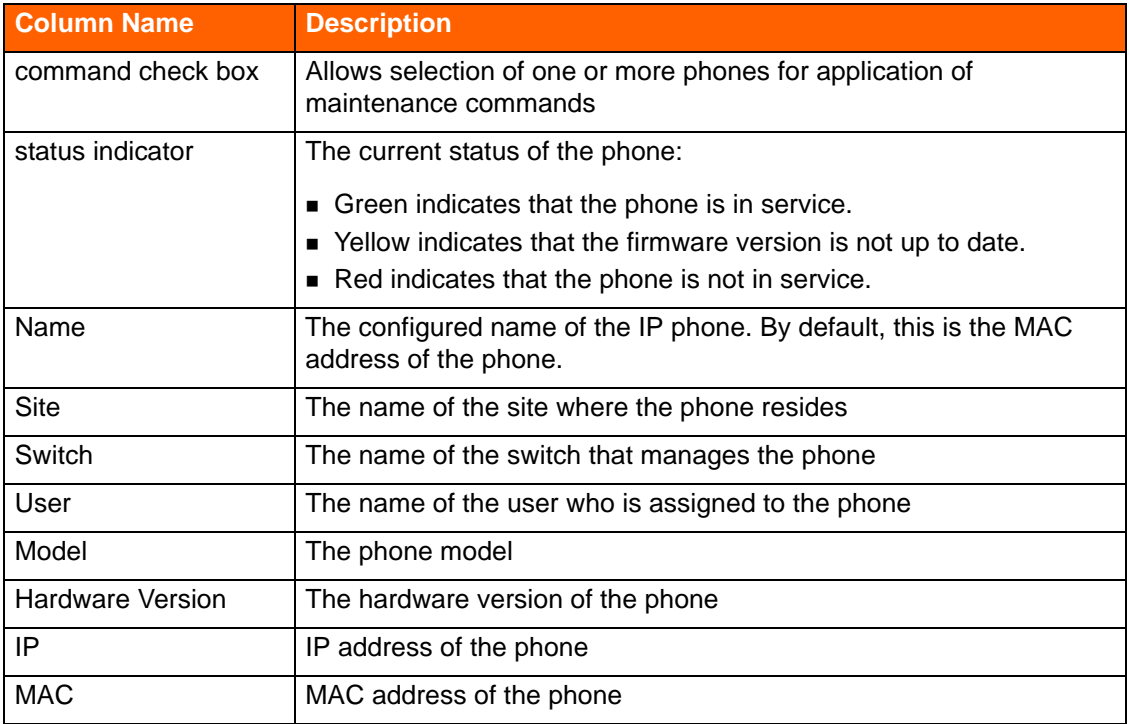

#### **Table 100: Columns in the Status > IP Phones List Pane**

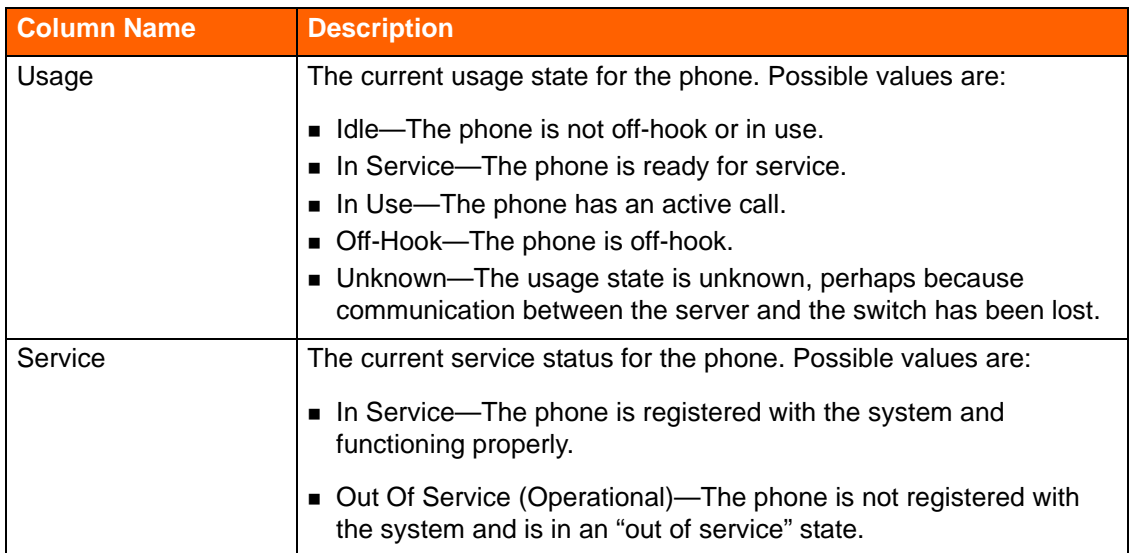

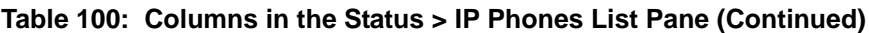

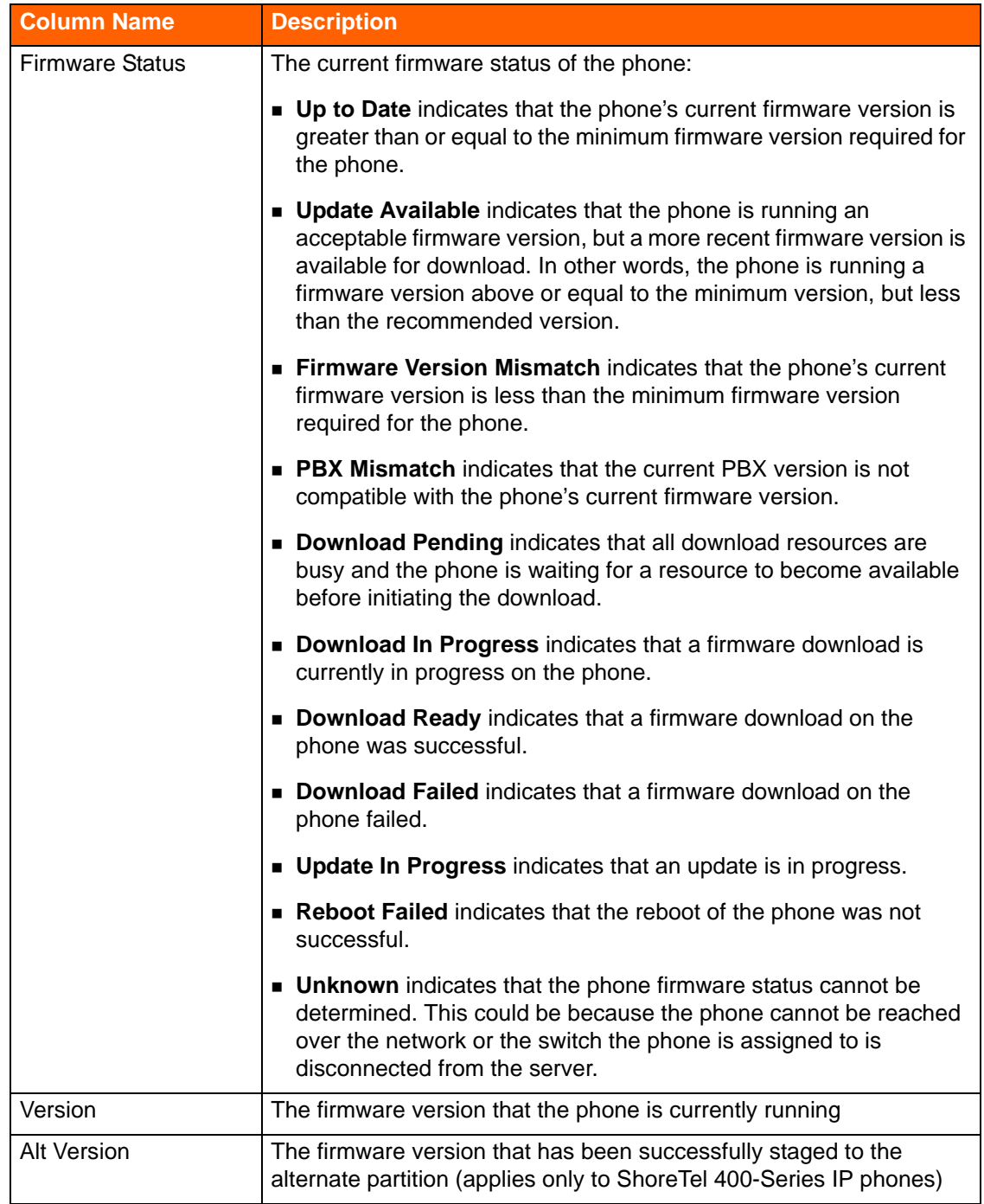

### **Table 100: Columns in the Status > IP Phones List Pane (Continued)**

## **Status > IP Phones Details Pane**

## **Calls Tab**

The Calls tab provides a detailed view of call information for the selected IP phone. The phone extension and user name are displayed in either the Source or Destination endpoint column. For details about the fields on the Calls tab, see [Monitoring Call Quality on page 723.](#page-64-0)

## **Monitoring Trunk Group Status**

The Status > Trunk Groups page lets you view a list of all trunk groups configured in the system, along with status information, performance information, and call details for each. The page includes a list pane at the top and a details pane at the bottom.

## **Status > Trunk Groups List Pane**

The list pane displays a list of all trunk groups configured in the system and lets you view current status information for any trunk group listed. [Table 101](#page-56-0) shows the columns in the list pane on the Trunk Groups page.

<span id="page-56-0"></span>

| <b>Column Name</b>       | <b>Description</b>                                                                                                    |
|--------------------------|----------------------------------------------------------------------------------------------------|
| status indicator         | Indicates the status of the trunk group based on the percentage<br>of In Service trunks divided by the ports within the trunk group:                            |
|                          | $\blacksquare$ Green indicates that the ratio of In Service trunks to<br>Configured trunks is greater than 50 percent.                                          |
|                          | Yellow indicates that the ratio of In Service trunks to<br>Configured trunks is between 20 and 50 percent.                                                      |
|                          | ■ Red indicates that the ratio of In Service trunks to Configured<br>trunks is 20 percent or less.                                                              |
|                          | ■ Blank indicates that no trunks are configured for this trunk<br>group.                                                                                        |
| Name                     | The name of the trunk group                                                                                                    |
| <b>Type</b>              | The type of trunk group                                                                                                    |
| Site                     | The name of the site in which the trunk group is configured                                                                                                    |
| Trunks In Use            | The first number represents the number of trunks/ports that are<br>currently in use, and the second number represents the total<br>number of configured trunks. |
| <b>Trunks In Service</b> | The first number represents the number of trunks/ports that are<br>in service, and the second number represents the total number<br>of configured trunks.       |

**Table 101: Columns in the Status > Trunk Groups List Pane** 

## **Status > Trunk Groups Details Pane**

The details pane provides more status information about the selected trunk group. The details pane includes Status, Performance, and Calls tabs that provide real time status details for the trunks/ports in the trunk group, trending information, and recent calls for the trunk group.

#### **Status Tab**

The Status tab displays detailed information about the trunk group selected in the list pane. The fields displayed on the Status tab are described in [Table 102.](#page-57-0)

<span id="page-57-0"></span>

| <b>Column Name</b> | <b>Description</b>                                                                                         |
|--------------------|----------------------------------------------------------------------------------------------------|
| status indicator   | The service status for the trunk/port:                                                                     |
|                    | Green indicates that the trunk/port is in service.<br>Red indicates that the trunk/port is out of service. |
| Name               | The configured name for the port                                                                           |
| <b>Type</b>        | The trunk group type                                                                                       |
| <b>Site</b>        | The name of the site where the trunk group is configured                                                   |
| Switch             | The name of the switch on which the port is configured                                                     |
| Port/Channel       | The port number on the switch for the trunk group                                                          |

**Table 102: Columns on the Status > Trunk Groups Details Pane (Status Tab)** 

### **Performance Tab**

The Performance tab includes the following charts:

- **The Trunks Occupancy chart shows how many trunks out of the total configured trunks were used** on average (and at the peak) for each point within the selected time interval. The information this chart provides can be helpful in planning for trunk allocation.
- **The Call Volume chart shows call volume, including the number of good calls, the number of bad** calls, and the intersite calls for the selected trunk group.

### **Calls Tab**

The Calls tab on the Trunk Group details pane lists the 10 most recent calls, by default, for the selected trunk group. For all calls, the selected trunk group appears in either the Source or Destination User/TG column.

For details about the fields on the Calls tab, see [Monitoring Call Quality on page 723](#page-64-0).

## **Monitoring Voice Mail Status**

The Status > Voice Mail page provides status and call history information for voice mail servers and voice mailboxes configured in the ShoreTel system.

## **List Pane**

The list pane displays a list of all voicemail servers configured in the system and lets you view current status information for any voice mail server listed. [Table 103](#page-58-0) shows the columns in the list pane on the Voice Mail page.

<span id="page-58-0"></span>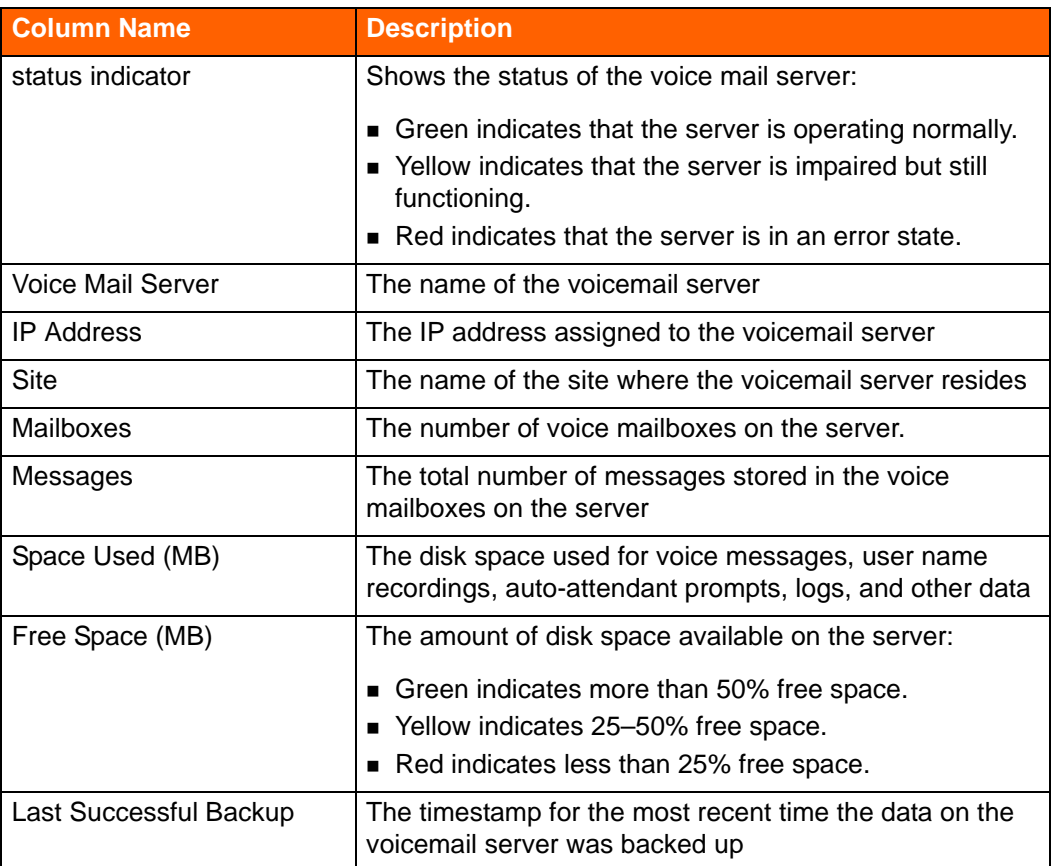

#### **Table 103: Columns in the Status > Voice Mail List Pane**

## **Status > Voice Mail Details Pane**

The details pane provides more status information about the selected voice mail server. The details pane includes Performance and Calls tabs that provide real time status details for the voice mail server.

### **Performance Tab**

The Performance tab provides details for the selected voice mail server, including mailboxes and disk usage.

The Mailboxes Summary area shows the number of mailboxes and the number of messages on the selected server.

The Disk Summary area shows the free space and the total space as well as the space used for the following components:

- **users**
- **recorded names**
- auto-attendant prompts
- music-on-hold files
- **logs and other data**

The Details section on the Performance tab provides information about all the mailboxes assigned on the selected voice mail server. The fields are described in [Table 104.](#page-59-0)

<span id="page-59-0"></span>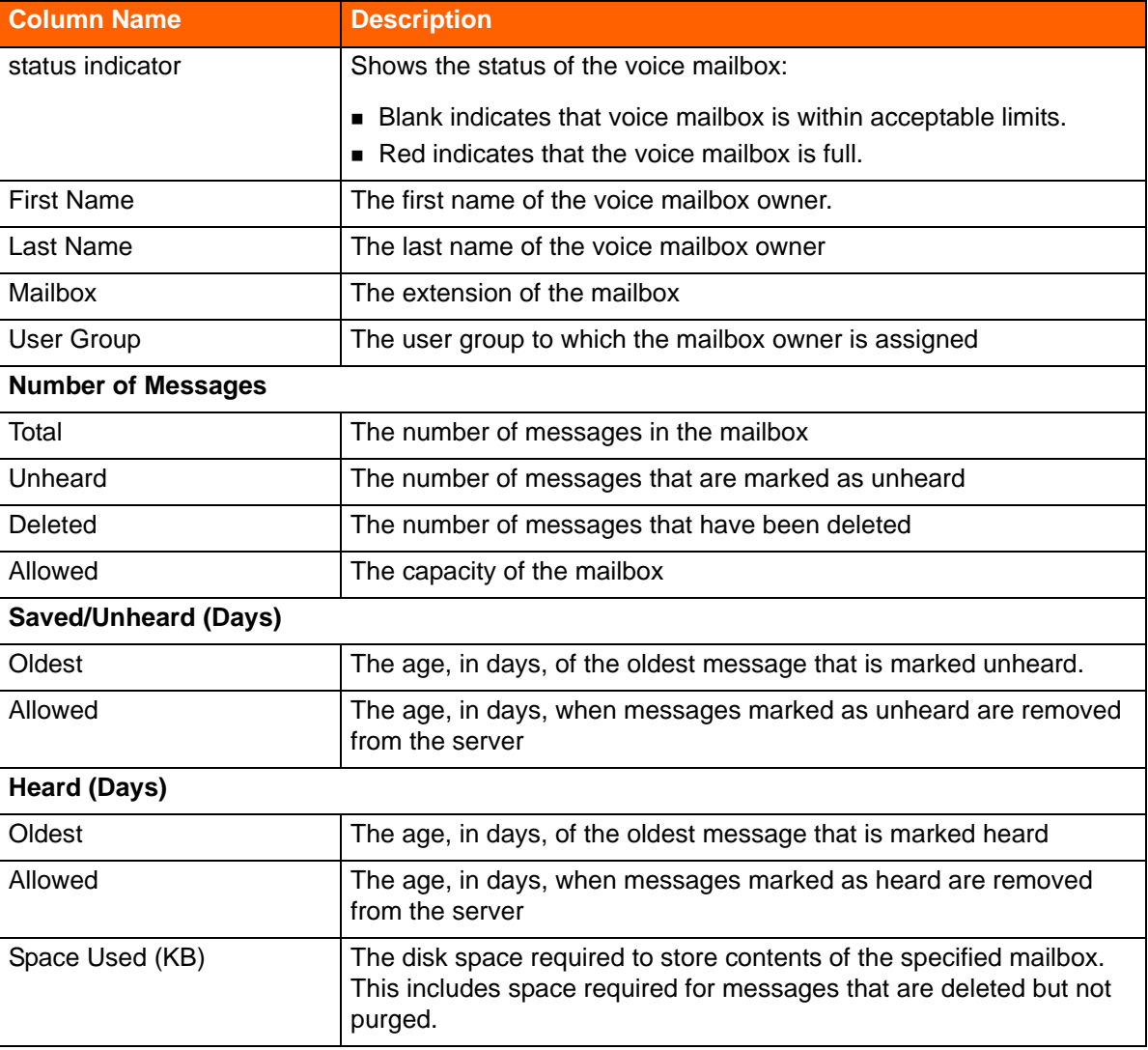

#### **Table 104: Columns in the Status > Voice Mail Servers Details Pane (Performance Tab)**

### **Calls Tab**

The Calls tab displays a list of voicemail calls associated with the selected voice mail server. For details about the columns on the Calls tab, see [Table 109 on page 725](#page-66-0).

## **Monitoring Make Me Conferencing Status**

The Status > Make Me Conferencing page provides a list of switches focused only on the conferencing-related statistics. The details pane on this page provides a list of conference calls placed on the selected switch.

## <span id="page-60-0"></span>**Status > Make Me Conferencing List Pane**

The Make Me Conferencing list pane includes the columns shown in [Table 105.](#page-60-0)

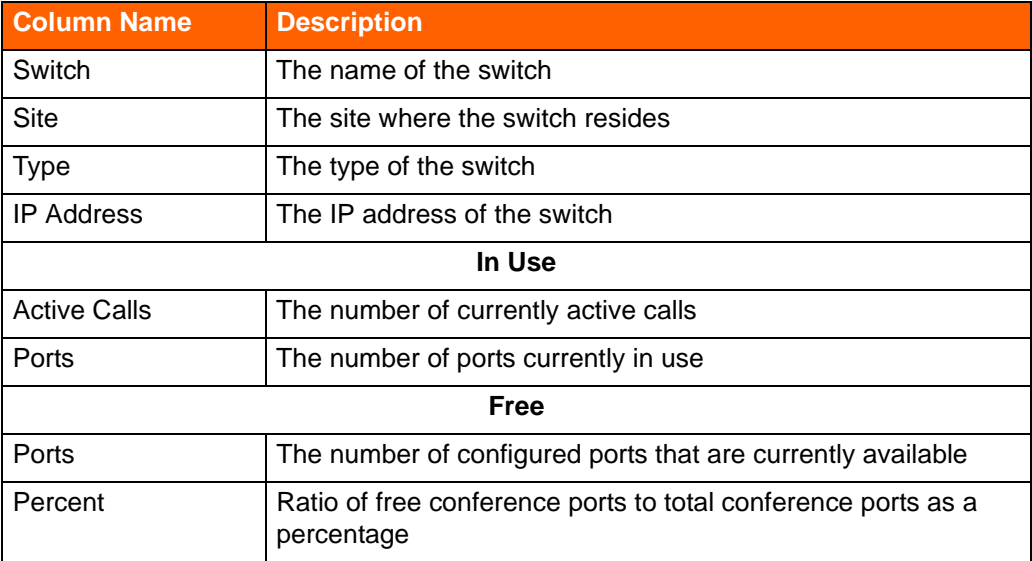

### **Table 105: Columns on the Make Me Conferencing Details Pane**

## **Status > Make Me Conferencing Details Pane**

The Make Me Conferencing details pane includes a Calls tab.

### **Calls Tab**

The Calls tab displays a list of conference calls associated with the selected switch. For details about the columns on the Calls tab, see [Table 109 on page 725.](#page-66-0)

## **Monitoring Audio/Web Conferencing Status**

The Status > Audio/Web Conferencing page provides a list of ShoreTel service appliances and related statistics.

## **Status > Audio/Web Conferencing List Pane**

The Details pane includes a Calls tab that provides a list of audio and web conferences placed on the selected service appliance. For details about the columns on the Calls tab, see Table 109 on page [725.](#page-66-0)

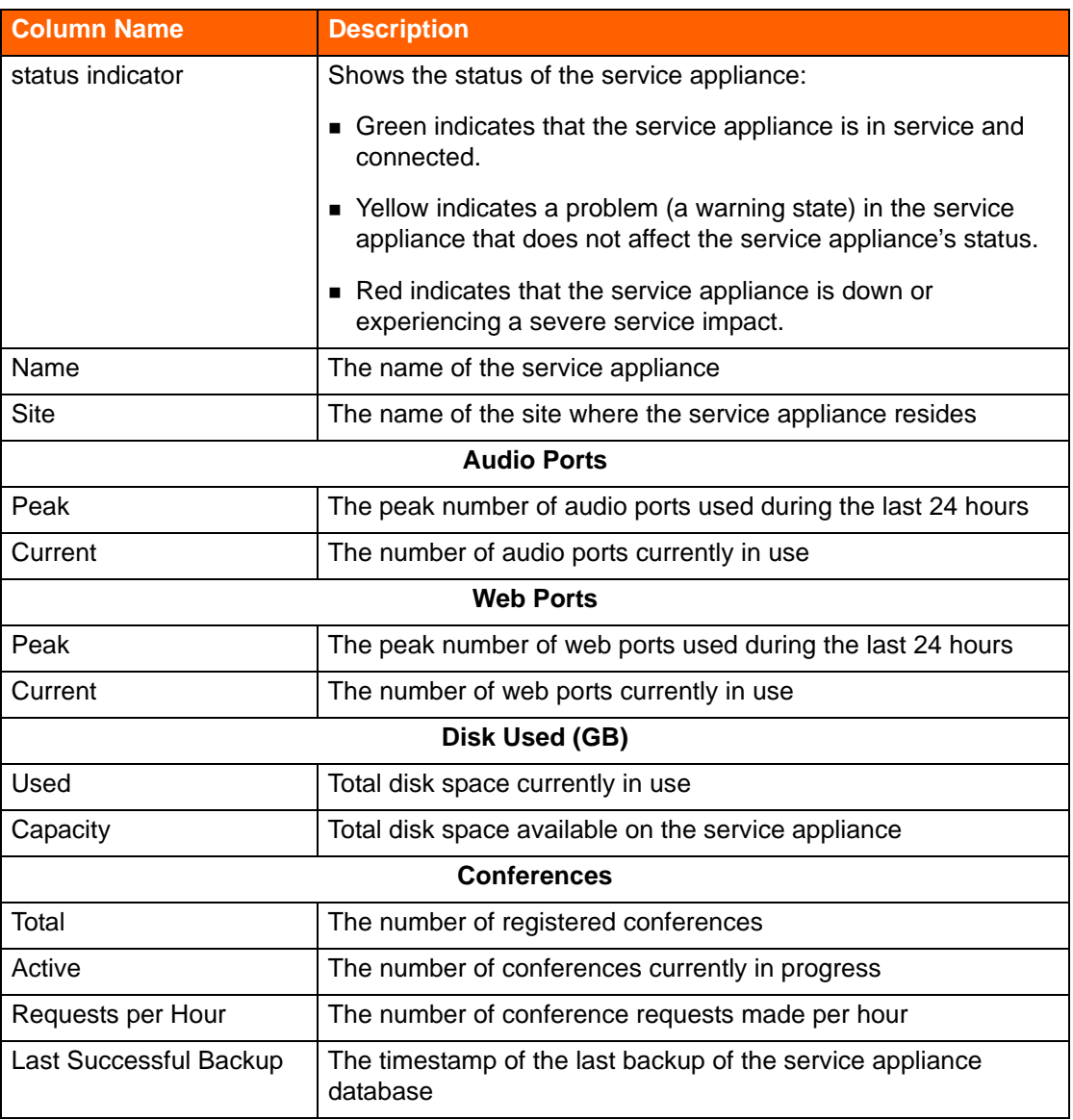

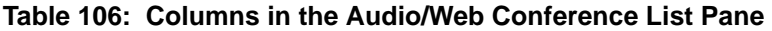

## **Status > Audio/Web Conferencing Details Pane**

The Audio/Web Conferencing details pane includes a Calls tab.

## **Calls Tab**

The Details pane includes a Calls tab that provides a list of audio and web conferences placed on the selected service appliance. For details about the columns on the Calls tab, see Table 109 on page [725.](#page-66-0)

## **Monitoring IM Status**

The Status > IM page provides a list of service appliances that support an IM service instance and some related statistics for that instance.

## **Status > IM List Pane**

The IM list pane includes the columns described in [Table 107.](#page-62-0)

<span id="page-62-0"></span>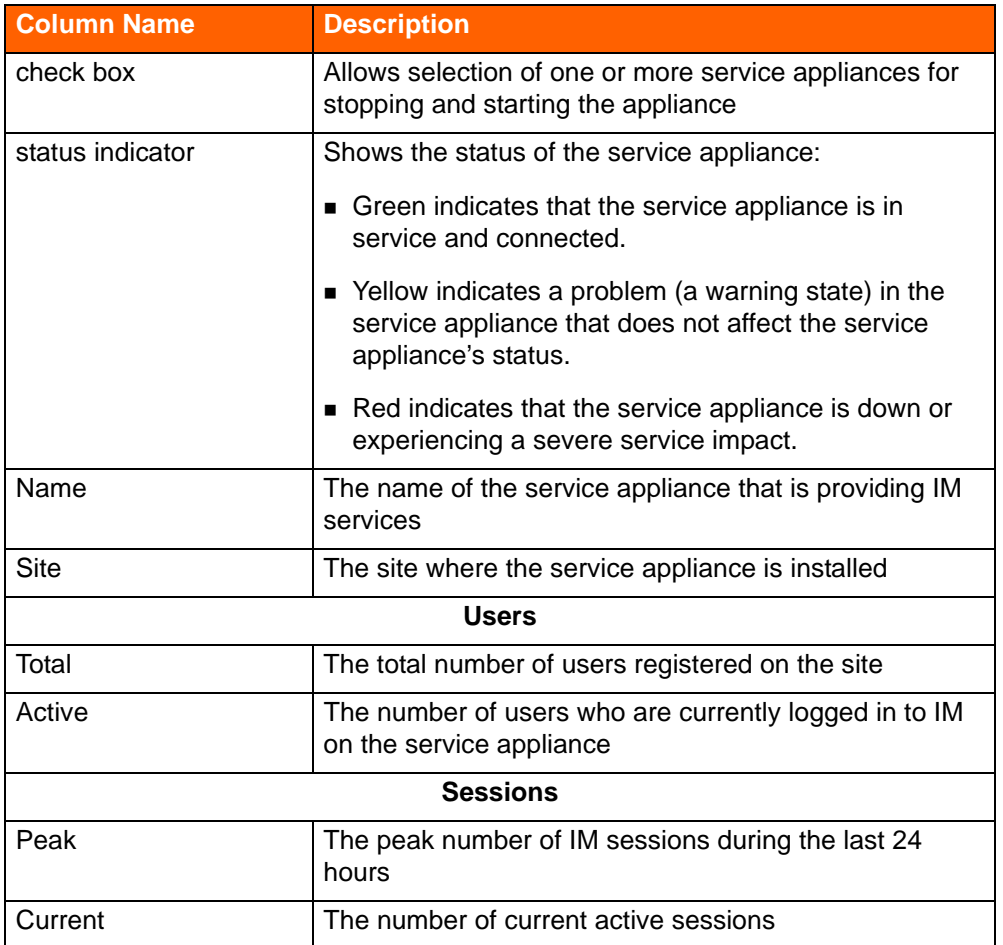

#### **Table 107: Columns in the Status > IM Page's List Pane**

# **Monitoring Alerts**

Alerts provide a mechanism for notifying you of possible issues within the ShoreTel system. The alerts can identify issues at a variety of levels, such as in the overall system, within a site, or in an individual component such as a switch.

The Alerts tool in the Diagnostics & Monitoring system includes the following types of alerts:

Event Correlation Alerts

Many ShoreTel system components use the Windows Event Log to report status updates, inconsistencies, misbehavior, and critical system issues. The Monitoring Service captures all events logged by these components and attempts to find any correlations involving system issues. The Monitoring Service raises the appropriate alert and attaches all associated events.

**Composite Alerts** 

The Monitoring Service identifies when several common issues occur within a physical or logical range. For example, if alerts are raised for a number of problematic switches within the same site, it would create an alert for that site that references the individual alerts as the cause.

Threshold Alerts

The Monitoring Service analyzes metrics from call quality reports as well as periodic status reports for the system and its components and compares these metrics to thresholds that indicate when an alert is necessary. The Monitoring Service continues to monitor when these metrics fall below the threshold limits and determines when the alerts can be safely cleared.

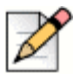

### **Note**

Because a small set of events for Distributed Voice Servers are not captured in the Diagnostics & Monitoring system, some alerts are missing or get stuck. Status pages correctly reflect the current state of a local or remote server.

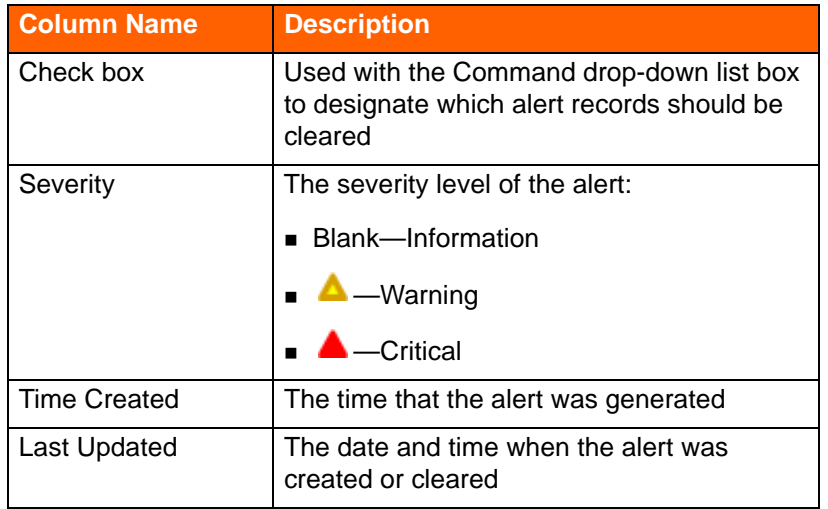

#### **Table 108: Columns on the Alerts Page**

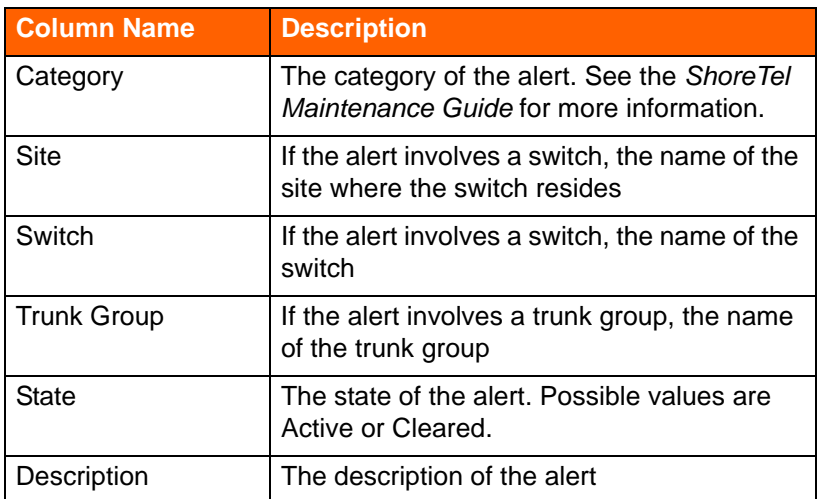

### **Table 108: Columns on the Alerts Page (Continued)**

## **Clearing Alerts**

You can clear an alert, which marks the alert as cleared. Cleared alerts are not deleted; they remain in the system so that they are available for investigative purposes and to provide historical perspective for troubleshooting and other analysis.

- **1.** Launch ShoreTel Director.
- **2.** Click **Maintenance > Diagnostics & Monitoring**.
- **3.** In the navigation menu, click **Alerts**.

The Alerts page is displayed.

- **4.** In the Command drop-down list, select **Clear**.
- **5.** In the list pane at the top, select the check box for the alert you want to clear.
- **6.** Click **Apply**.
- **7.** In the confirmation dialog, click **OK**.

# <span id="page-64-0"></span>**Monitoring Call Quality**

The Call Quality page enables easy troubleshooting of problems related to call and network quality by providing access to records of every media stream that occurs in the ShoreTel system. The call quality metrics are derived from monitoring IP network impairments such as packet loss and delay.

## **Aspects of Call Quality**

Call Quality is evaluated based on thresholds for packet loss, delay/latency, and jitter.

## **Packet Loss**

Packet loss refers to the percentage of media packets lost over the duration of a media session. The Diagnostics & Monitoring solution tracks the following metrics related to packet loss:

- average packet loss, which is the ratio of lost packets to total packets over the entire call
- maximum packet loss, which is the highest ratio of lost packets measured in any 10-second interval

Calculation of packet loss is performed per RFC 3550 using RTP header sequence numbers.

The causes of packet loss include queue drops, corrupted packets dropped in transit, and jitter buffer drops due to late arrival.

## **Delay/Latency**

Delay or latency refers to the amount of time it takes for speech to exit the speaker's mouth and reach the listener's ear. Latency sounds like an echo or a two-way radio.

The causes of delay or latency include network congestion, route flapping, extremely long routes between endpoints, and satellite hops.

## **Jitter**

Jitter, also known as Per Packet Delay Variation (PPDV), is the measure of the variability over time of the latency across a network. VoIP endpoints require media packets to be received in a steady stream at a consistent rate, or audio quality quickly degrades, which users hear as clicks or pops.

Applications that run on standard operating systems could inject jitter from the sending or receiving side due to process scheduling delays (timing drift). Network congestion can also cause jitter.

To address problems with jitter, use a dynamic jitter buffer and configure Quality of Service settings to reduce the impact of network congestion.

## **Call Quality Page**

**Note**

The Call Quality page has two panes:

- The List pane at the top provides a list of call streams (the media stream from the source to the destination endpoint).
- **The Details pane at the bottom has multiple tabs that show metrics and configuration data for both** media streams involved in the call, along with both path traces.

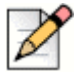

The Details pane does not show all media streams involved in conference calls that include multiple parties.

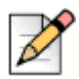

### **Note**

The Call Quality page does not automatically refresh, but you can manually refresh the page by clicking the refresh button on your browser.

## **Call Quality List Pane**

The Call Quality list pane includes the columns described in [Table 109.](#page-66-0)

<span id="page-66-0"></span>

| <b>Column Name</b>            | <b>Description</b>                                                                                                    |
|-------------------------------|----------------------------------------------------------------------------------------------------|
| <b>Call Quality Indicator</b> | A green, yellow, or red bubble that represents the voice quality<br>for the media stream. This rating includes MOS and jitter.                                                                 |
| Call ID                       | A unique identifier for the call that is assigned by the ShoreTel<br>system                                                                                                    |
| <b>Start Time</b>             | The time that the media stream originated                                                                                                    |
| End Time                      | The time that the media stream ended                                                                                                    |
| <b>Dest Site</b>              | The name of the destination site                                                                                                    |
| Switch                        | For a phone, the name of the switch at the destination site with<br>which the phone is registered. For a trunk, the name of the<br>switch at the source site on which the trunk is configured  |
| Ext/Port                      | The extension number at the source site associated with the<br>endpoint involved in the call                                                                                                   |
| User/TG                       | The name of the user or trunk group at the source site that is<br>involved in the call.                                                                                                    |
| <b>Source Site</b>            | The name of the destination site with which the endpoint is<br>associated                                                                                                    |
| Switch                        | For a phone, the name of the switch at the source site with<br>which the phone is registered. For a trunk, the name of the<br>switch at the destination site on which the trunk is configured. |
| Ext/Port                      | The extension number at the destination site associated with<br>the endpoint involved in the call                                                                                              |
| User/TG                       | The name of the user or trunk group at the destination site that<br>is involved in the call.                                                                                                   |

**Table 109: Columns on the Call Quality Page** 

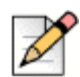

### **Note**

For calls longer than 60 minutes, statistics are collected for only the most recent 60 minutes of the call.

## **Call Quality Details Pane**

The Call Quality details pane includes the Details tab and the IP Path Trace tab. The information provided is from the perspective of the receiver of each stream in the two-way path.

### **Details Tab**

The information on the Details tab is displayed in separate columns for Endpoint A and Endpoint B. The rows in the table provide the collected values for the configuration and metric information from the individual media stream record. The values displayed are described in [Table 110.](#page-67-0)

<span id="page-67-0"></span>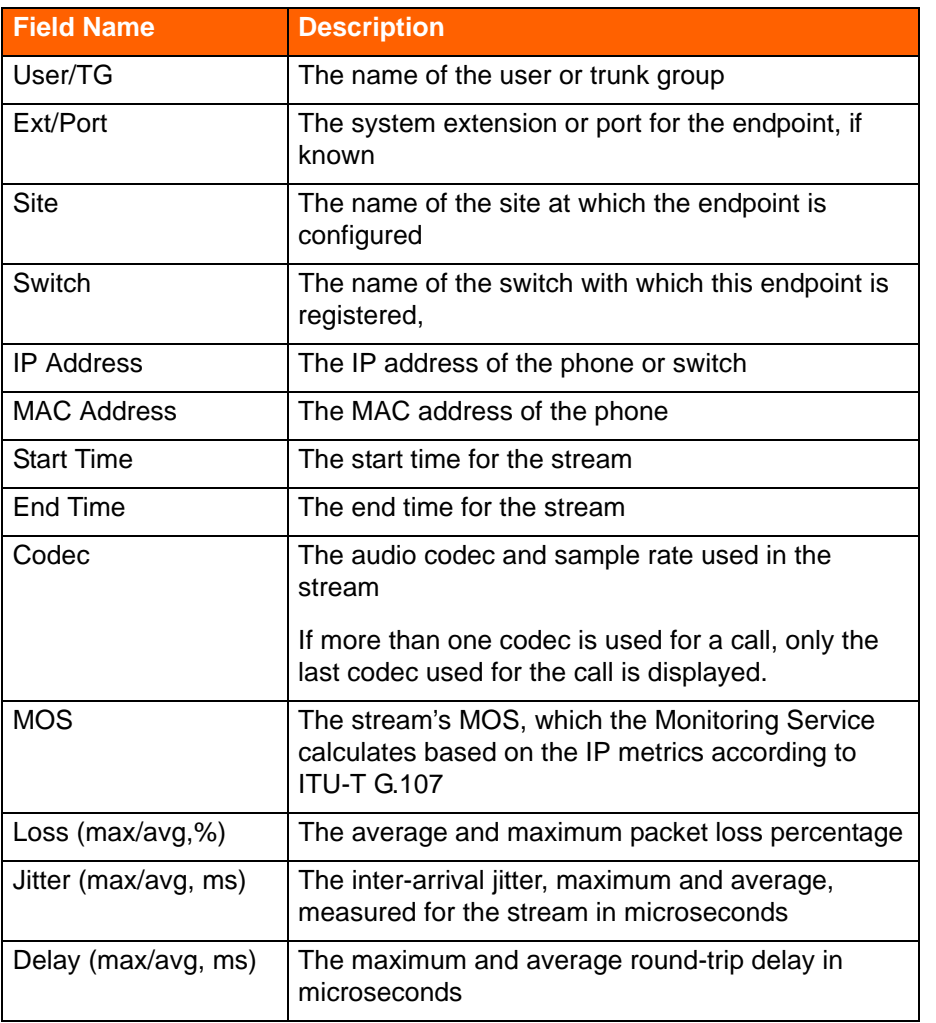

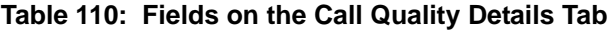

## **IP Path Trace Tab**

The IP Path Trace tab provides a graphical representation of the paths ("hops") between the two endpoints in the selected call stream. The nodes show the IP addresses traversed in the path and the maximum delay in microseconds at each node.

## **Viewing High-Level Call Quality**

- **1.** Launch ShoreTel Director.
- **2.** Click **Maintenance > Diagnostics & Monitoring**.

**3.** In the navigation menu, click **Call Quality**.

The Call Quality page launches, displaying the following information:

- The 10 most recent stream records, sorted by End Time
- On the Details tab, details for the most recent media stream

## **Viewing Call Quality Details for a Particular Call**

- **1.** Launch ShoreTel Director.
- **2.** Click **Maintenance > Diagnostics & Monitoring**.
- **3.** In the navigation menu, click **Call Quality**.

The Call Quality page launches.

- **4.** To select a particular media stream, click on a row in the list pane at the top of the page.
- **5.** Choose one of the following:
	- To see metrics for the selected media stream, review the details on the Details tab.
	- To see the IP path for the selected media stream, click the IP Path Trace tab.

The path from A to B and B to A is displayed.

## **Finding All Recent Calls for a Site**

- **1.** Launch ShoreTel Director.
- **2.** Click **Maintenance > Diagnostics & Monitoring**.
- **3.** In the navigation menu, click **Call Quality**.

The Call Quality page launches.

**4.** Click  $\boxed{Q}$  on the bottom left corner of the Call Quality list pane.

Text boxes are added under each column heading in the Call Quality list pane.

- **5.** Click in the text box under the Source Site column heading, and type the site name for which you want to find all recent calls.
- **6.** Click  $\Rightarrow$  to apply the filter.

The list is filtered to include only streams where the source site matches the site name that you entered in the text box.

# **Finding Calls for a Particular User and Time Range**

- **1.** Launch ShoreTel Director.
- **2.** Click **Maintenance > Diagnostics & Monitoring**.
- **3.** In the navigation menu, click **Call Quality**.

The Call Quality page launches.

**4.** Click  $\begin{bmatrix} Q \\ Q \end{bmatrix}$  on the bottom left corner of the Call Quality list pane.

Text boxes are added under each column heading in the Call Quality list pane so that you can enter a filter.

- **5.** Click in the text box under the User/TG column heading in the Source area, and type the user name for which you want to find all recent calls.
- **6.** Click in the text box under the Start Time column heading, and choose a date from the calendar and a time (hour and minute), and click done.
- **7.** Click  $\rightarrow$  to apply the filter.

The list is filtered to include only streams where the source endpoint user matches the entered user and that started during the specified time range.

## **Sorting Calls Using the Call Quality Indicator**

- **1.** Launch ShoreTel Director.
- **2.** Click **Maintenance > Diagnostics & Monitoring**.
- **3.** In the navigation menu, click **Call Quality**.

The Call Quality page launches.

**4.** Click  $\Diamond$  in the column heading for the call quality status indicator.

The list is sorted from worst call quality to best call quality.

# **Diagnosing Switch or Phone Problems through Remote Packet Capture**

Through the Remote Packet Capture tool in the Diagnostics & Monitoring system, the ShoreTel system provides the capability to capture network protocol information for certain switches and phones. The packet trace information is captured in .pcap format, which can be viewed with Wireshark or another network protocol analysis tool. Typically, you would need to capture network protocol information only when ShoreTel Technical Support directs you to do so for problem diagnosis.

The following limitations apply for remote packet capture operations:

- **Diangler Steps 20 Terms** on which remote packet capture is supported are listed on the Remote Packet Capture page.
- A switch or phone can be part of only one capture session at a time.
- You can capture packet information for up to 25 devices simultaneously. If you select more than 25 devices when you initiate a capture operation, the system notifies you that some capture operations will not begin immediately. If you proceed, some of the capture operations are put into a pending state.
- The maximum size of a capture file is 70 MB. When the maximum file size is reached, the capture session stops.
- **The total maximum disk usage allowed for capture files is 4 GB. If this limit is reached, the system** notifies you to delete capture files to clear space before you can initiate more capture sessions.
- A capture session can run for a maximum of 120 minutes. The capture operation stops running when it reaches this limit.

## **Remote Packet Capture List Pane**

The Remote Packet Capture list pane provides a list of phones and switches for which you can run a remote packet capture. [Table 111](#page-70-0) describes the information displayed in the Remote Packet Capture list pane.

<span id="page-70-0"></span>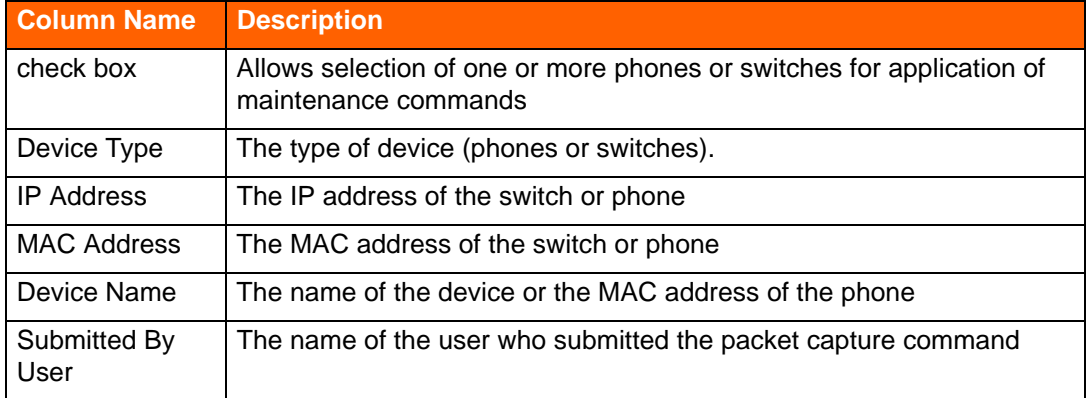

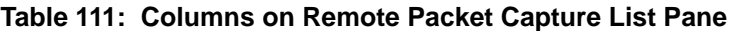

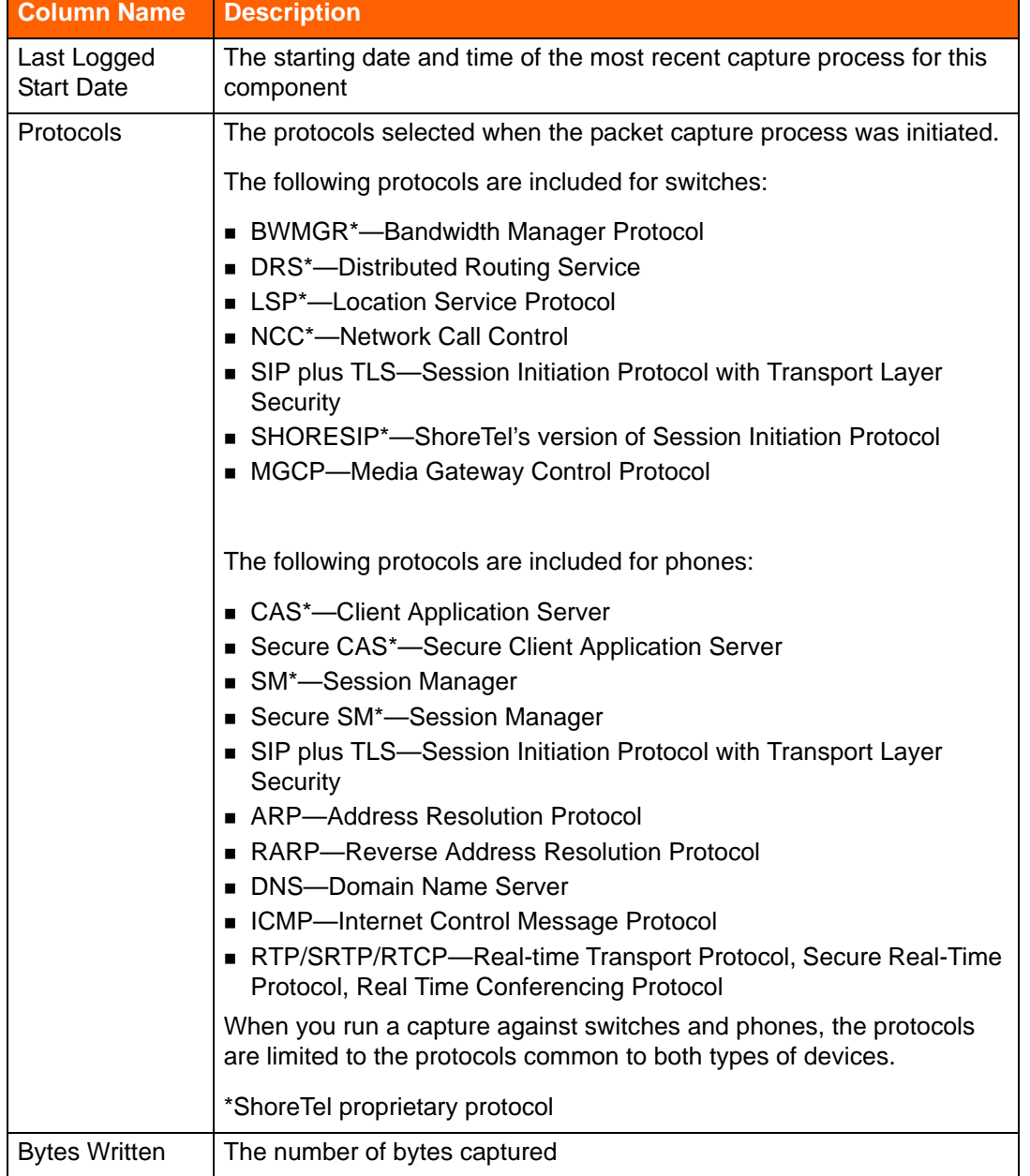

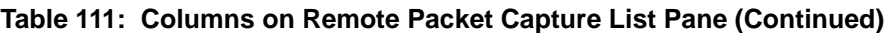
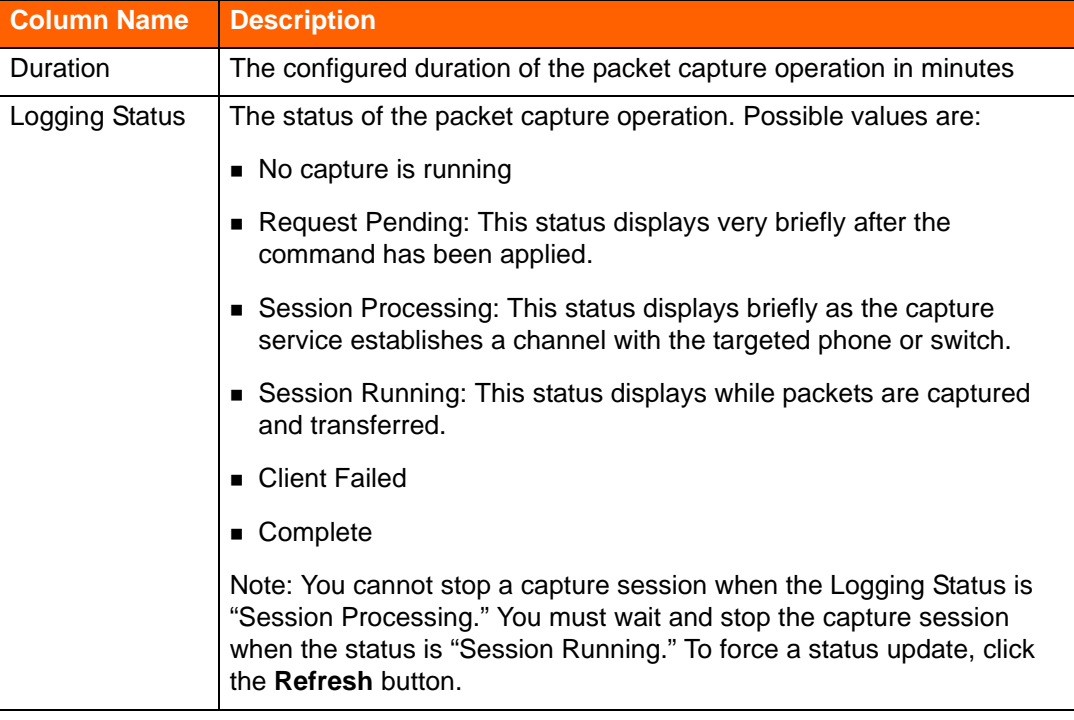

#### **Table 111: Columns on Remote Packet Capture List Pane (Continued)**

# **Starting Remote Packet Capture**

- **1.** Launch ShoreTel Director.
- **2.** Click **Maintenance > Diagnostics & Monitoring**.
- **3.** In the navigation menu, click **Diagnostics > Remote Packet Capture**.

The Remote Packet Capture page launches, showing the list of eligible switches and phones in the top pane.

- **4.** Optionally, to filter the list of phones and switches, do the following:
	- **a.** Click  $\boxed{Q}$

The filter list boxes are displayed under column headings.

- **b.** Enter text in one or more filter text boxes for the columns you want to use as a filter.
- **c.** Click  $\rightarrow$

A subset of the list matching your filter is displayed.

**5.** To designate the phones and/or switches for which you want to capture packets, select the check box for one or more phones or switches.

A dialog box that lets you choose settings for the log capture is displayed.

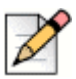

#### **Note**

If you select both switches and phones, the list of protocols that you can specify is limited to protocols common to switches and phones.

- **6.** Enter the number of minutes in the **Capture Duration** field.
- **7.** If you want to capture only SIP + TLS and SHORESIP protocols on one or more switches for an indefinite period of time, select the **Ignore the duration for the SIP and SHORESIP protocols for switches** check box. In this case, the value entered in the Capture Duration field is ignored and the capture runs until one of the following events occurs:
	- You stop the capture
	- **The Headquarters server is rebooted**
	- **The switch is rebooted**
- **8.** Do one of the following:
	- To capture log information for all protocols listed, select the **Capture every protocol** check box.
	- To select specific protocols, clear the **Capture every protocol** check box and select the check boxes for the protocols you want to capture.
- **9.** To submit the packet capture request, click **Save**.

A message notifying you that the capture request was submitted successfully is displayed.

**10.** Click **OK**.

The packet capture begins.

## **Stopping Remote Packet Capture**

- **1.** Launch ShoreTel Director.
- **2.** Click **Maintenance > Diagnostics & Monitoring**.
- **3.** In the navigation menu, click **Diagnostics > Remote Packet Capture**.

The Remote Packet Capture page launches. The list pane at the top lists switches and IP phones.

- **4.** Optionally, to filter the list of phones and switches, do the following:
	- $a.$  Click  $|Q|$ .

The filter text boxes are displayed under the column headings in the list pane.

**b.** Enter text in one or more filter text boxes for the columns you want to use as a filter.

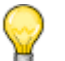

Enter "Session Running" in the text box under the Logging Status column heading to search for capture sessions that are currently running.

**c.** Click  $\rightarrow$ 

**Tip**

A subset of the list matching your filter is displayed.

**5.** To designate the phones or switches for which you want to stop capturing packets, select the check box for one or more switches or phones in the list.

A confirmation dialog box is displayed.

**6.** Click **OK**.

### **Viewing Remote Packet Capture Log Files**

You can view a list of remote packet capture log files (.pcap files) in the Previous Log Files pane at the bottom of the Remote Packet Capture page. The columns in the Previous Log Files pane are described in [Table 112](#page-74-0).

<span id="page-74-0"></span>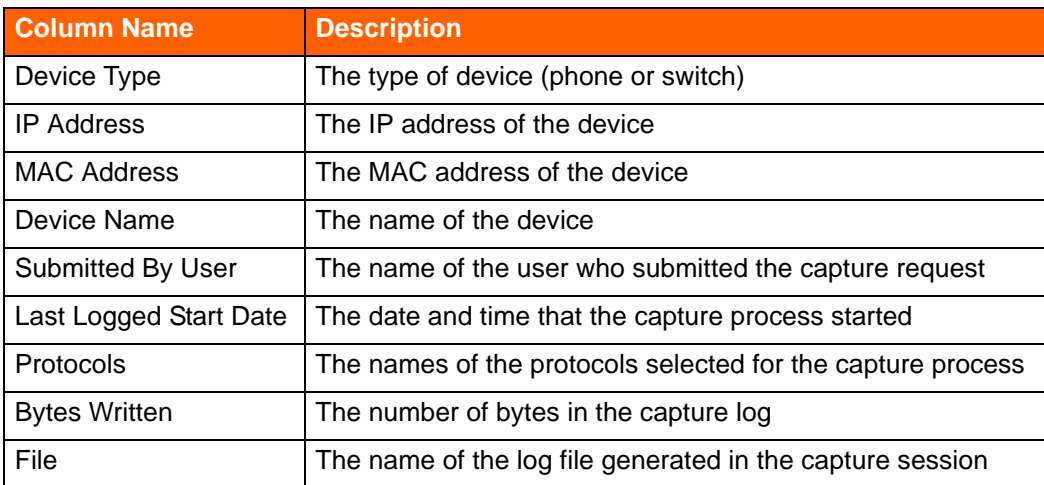

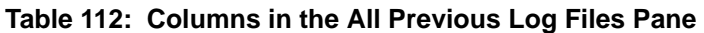

*To open a capture file:*

- **1.** Launch ShoreTel Director.
- **2.** Click **Maintenance > Diagnostics & Monitoring**.
- **3.** In the navigation menu, click **Diagnostics > Remote Packet Capture**.

The Remote Packet Capture page launches, showing the list of available capture files in the bottom pane.

- **4.** In the All Previous Log Files pane, locate the capture session whose log file you want to view.
- **5.** Open a log file using one of the following methods:
	- In the File column, click the log file you want to open.
	- In the File column, right-click the log file you want to open and select **Open** or another option from the pop-up menu.

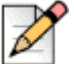

#### **Note**

This step assumes that you have a network protocol analysis tool (such as Wireshark) installed that allows you to open .pcap files.

- **6.** Review the capture log file.
- **7.** Save the file in a new destination if desired.